# <span id="page-0-0"></span>**Monitor Dell™ E1913S/E1913/E2213**

[Panduan Pengguna](#page-1-0)

[Menetapkan resolusi tampilan ke 1280 x 1024 \(untuk E1913S\), 1440 x 900 \(untuk E1913\), atau 1680 x 1050 \(untuk E2213\) \(Maksimum\)](#page-56-0)

**Informasi dalam dokumen ini dapat berubah sewaktu-waktu tanpa pemberitahuan sebelumnya. © 2012 Dell Inc. Semua hak dilindungi undang-undang**.

Dilarang keras untuk memproduksi ulang semua materi ini dalam cara apapun tanpa izin tertulis sebelumnya dari Dell Inc..

Merek dagang yang digunakan dalam teks ini: *Dell* dan logo *DELL* adalah merek dagang dari Dell Inc.; *Microsoft dan Windows* adalah merek dagang terdaftar atau merek dagang dari Microsoft Corporation di Amerika Serikat dan/atau negara lainnya.*ENERGY STAR* adalah merek dagang terdaftar dari U.S Environmental Protection Agency. Sebagai mitra ENERGY STAR, Dell Inc. menetapkan bahwa produkini telah memenuhi pedoman ENERGY STAR untuk efisiensi energi.

Merek dagang dan nama dagang lainnya yang mungkin digunakan dalam dokumen ini mengacu pada entitas yang mengklaim merek dan nama atau produk mereka. Dell Inc. melepaskan tanggung jawab hukumnya atas kepentingan kekayaan dalam merek dagang dan nama dagang selain miliknya sendiri.

**Model E1913Sf/E1913Sc/E1913c/E2213c**

**November 2012 Rev. A02**

# <span id="page-1-0"></span>**Panduan Pengguna Monitor Dell™ E1913S/E1913/E2213**

[Tentang Monitor](#page-2-0)

[Menyiapkan Monitor](#page-13-0)

[Mengoperasikan Monitor](#page-18-0)

[Mengatasi Masalah](#page-48-0)

**[Lampiran](#page-54-0)** 

# **Catatan, Perhatian, Peringatan**

∥ **CATATAN:** CATATAN berisi informasi penting yang akan membantu Anda menggunakan komputer secara lebih baik.

**PERHATIAN:** PERHATIAN berisi kemungkinan kerusakan perangkat keras atau hilangnya data jika petunjuk tidak diikuti. ∧

**PERINGATAN:** PERINGATAN berisi kemungkinan kerusakan properti, cedera diri, atau bahkan  $\mathbb{A}$ kematian.

#### **Informasi dalam dokumen ini dapat berubah sewaktu-waktu tanpa pemberitahuan sebelumnya. © 2012 Dell Inc. Semua hak dilindungi undang-undang.**

Dilarang keras memproduksi ulang materi ini dalam cara apapun tanpa izin tertulis sebelumnya dari Dell Inc..

Merek dagang yang digunakan dalam dokumen ini: *Dell* dan logo *DELL* adalah merek dagang dari Dell Inc.; *Microsoft* dan *Windows* adalah merek dagang atau merek dagang terdaftar dari Microsoft Corporation di Amerika Serikat dan/atau negara lainnya. *ENERGY STAR* adalah merek dagang terdaftar dari U.S. Environmental Protection Agency. Sebagai mitra ENERGY STAR, Dell Inc. telah menetapkan bahwa produk ini telah sesuai dengan pedoman efisiensi energi dari ENERGY STAR.

Merek dagang dan nama dagang lainnya yang mungkin digunakan dalam dokumen ini dimiliki oleh entitas yang mengklaim merek dan nama atau produknya. Dell Inc. melepaskan tanggung jawab hukumnya atas kepentingan kekayaan dalam merek dagang dan nama dagang selain miliknya.

#### **Model E1913Sf/E1913Sc/E1913c/E2213c**

*November* **2012 Rev. A02**

### <span id="page-2-0"></span>**Tentang Monitor**

### **Panduan Pengguna Monitor Dell™ E1913S/E1913/E2213**

- **O** Isi Kemasan
- **Kelengkapan Produk**
- [Mengenal Komponen dan Kontrol](#page-4-0)
- **O** Spesifikasi Monitor
- Kemampuan Plug and Play
- **O** Kualitas & Kebijakan Piksel Monitor LCD
- [Panduan Pemeliharaan](#page-12-1)

### <span id="page-2-1"></span>**Isi Kemasan**

Monitor ini dilengkapi semua komponen yang ditunjukkan di bawah ini. Pastikan Anda telah menerima semua komponen dan [Menghubungi Dell™](#page-54-1) jika tidak lengkap.

CATATAN:Sejumlah item mungkin opsional dan tidak diberikan bersama monitor ini. Sejumlah fitur atau media mungkin tidak tersedia di negara tertentu.

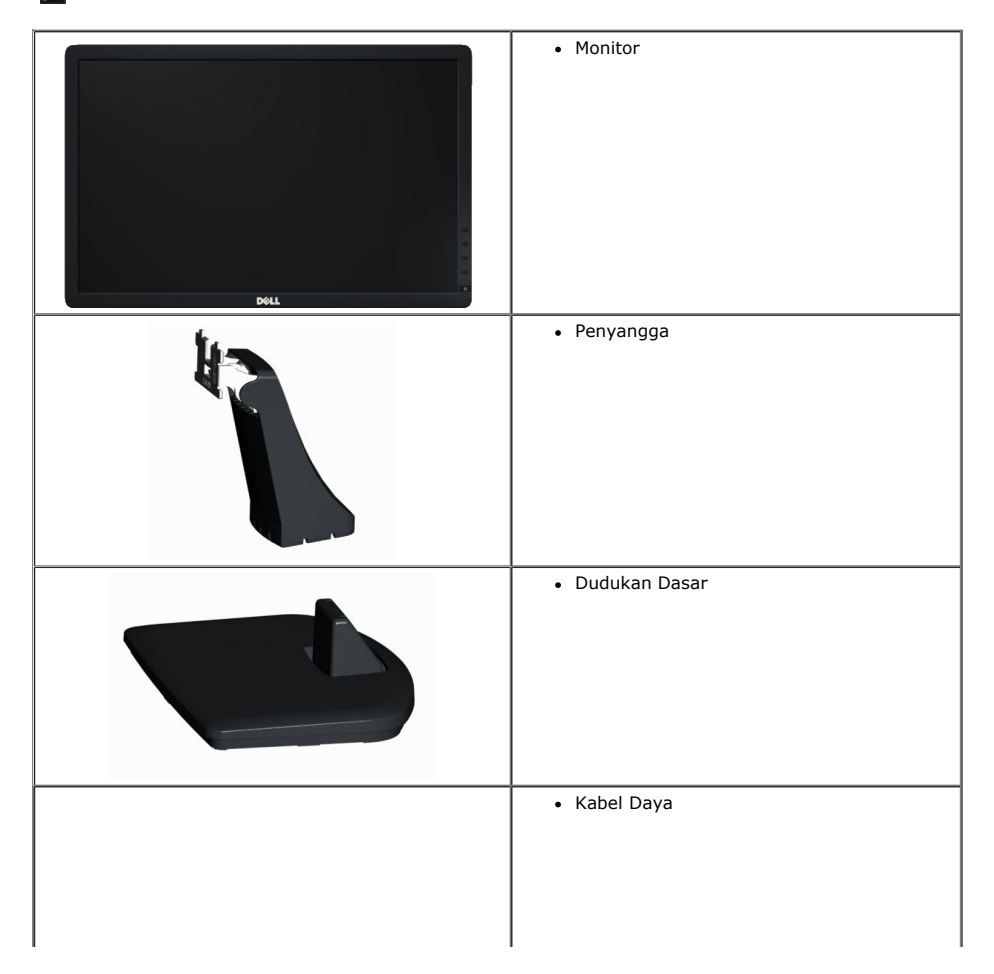

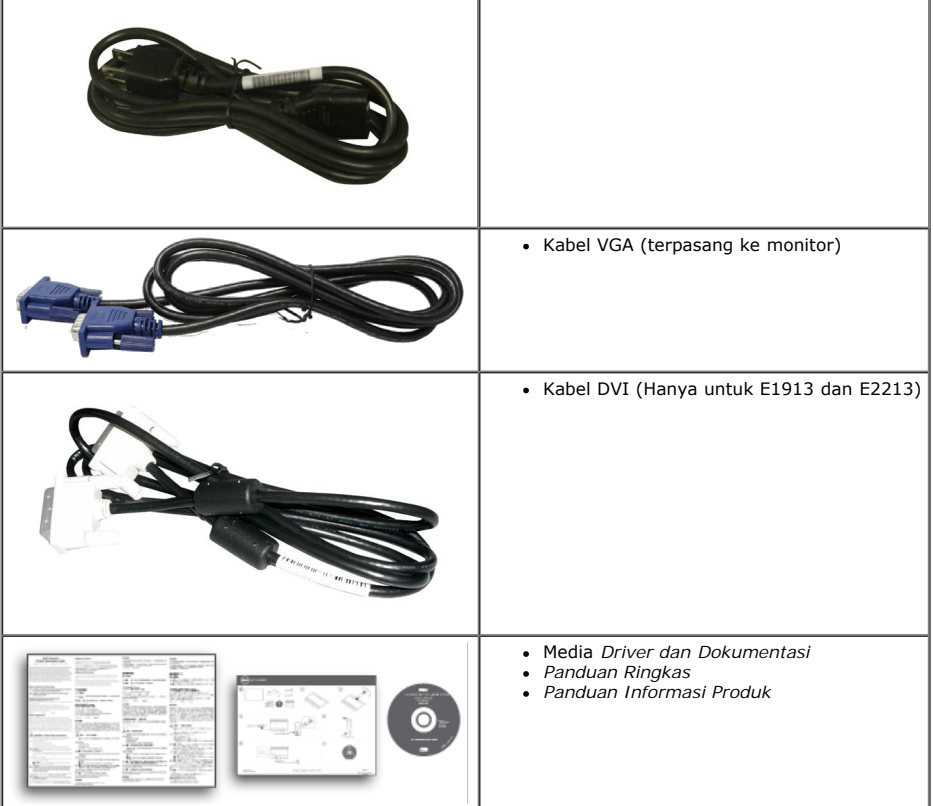

### <span id="page-3-0"></span>**Kelengkapan Produk**

Layar panel datar Dell**™ E1913S/E1913/E2213** adalah layar LCD, Thin-Film Transistor, dan matriks aktif. Kelengkapan monitor mencakup:

- **E1913S: Tampilan area yang dapat dilihat** 48,3 cm (19,0 inci). Resolusi 1280 x 1024, plus dukungan layar penuh untuk resolusi rendah.
- **E1913:Tampilan area yang dapat dilihat** 48,3 cm (19,0 inci). Resolusi 1440 x 900, plus dukungan layar penuh untuk resolusi rendah.
- **E2213**: Tampilan area yang dapat dilihat 55,9 cm (22,0 inci). Resolusi 1680 x 1050, plus dukungan layar penuh untuk resolusi rendah.
- Kemampuan pengatur kemiringan.
- Dudukan yang dapat dilepas dan lubang pemasangan VESA (Video Electronics Standards Association) 100 mm untuk solusi pemasangan yang fleksibel.
- Kemampuan plug and play jika didukung sistem.
- Penyesuaian OSD (Tampilan di Layar) untuk kemudahan optimalisasi layar dan konfigurasi.
- Perangkat lunak dan media dokumentasi yang mencakup INF (file informasi), ICM (Image Color Matching File), dan dokumentasi produk.
- Dilengkapi Manajer Tampilan Dell (terdapat dalam CD yang diberikan bersama monitor).
- Slot kunci keamanan.
- Kemampuan Manajemen Aset.
- Sesuai dengan ENERGY STAR.
- Sesuai dengan EPEAT™ Gold.
- Sesuai dengan RoHS.
- Halogen Dikurangi.
- Layar Bersertifikasi TCO.

## <span id="page-4-0"></span>**Mengenal Komponen dan Kontrol**

### **Tampilan Depan**

<span id="page-4-1"></span>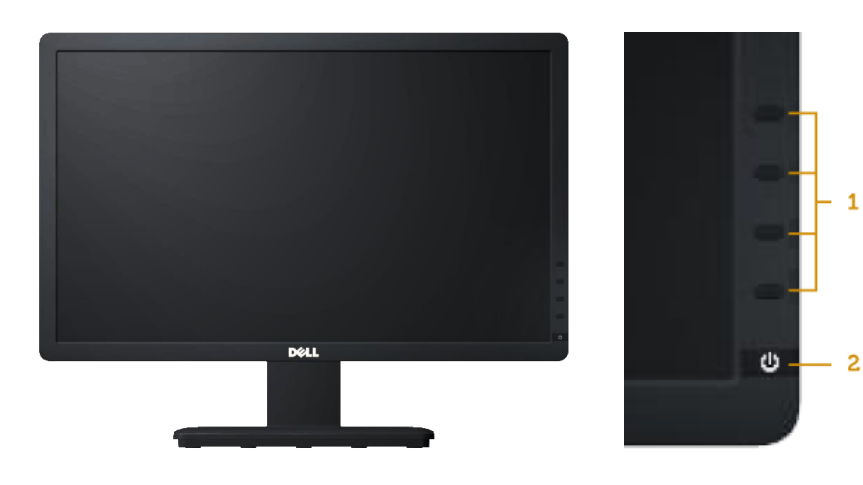

- 1

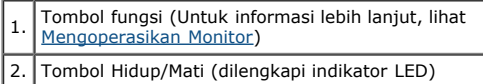

### **Tampilan Belakang**

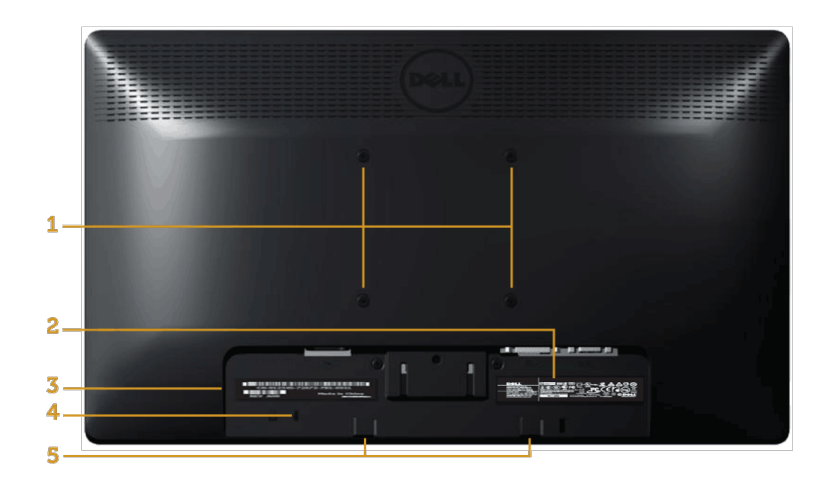

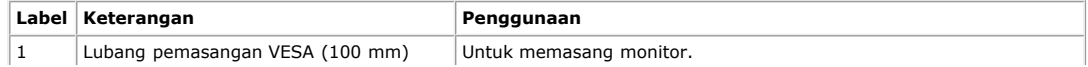

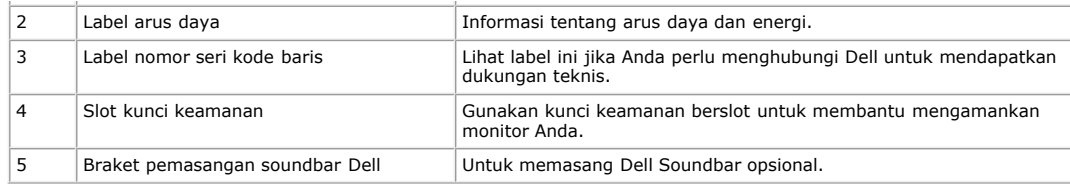

### **Tampilan Samping**

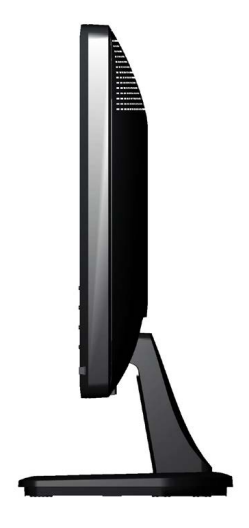

**Samping Kanan**

### **Tampilan Bawah**

**E1913S: E1913/E2213:**

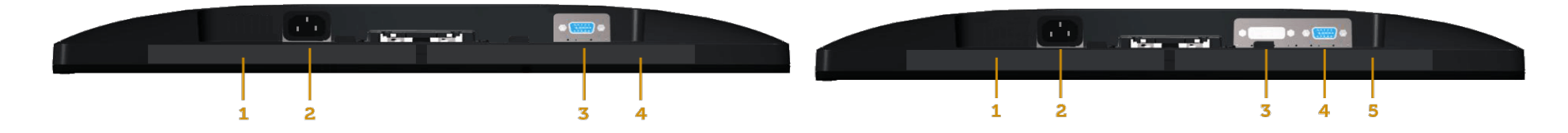

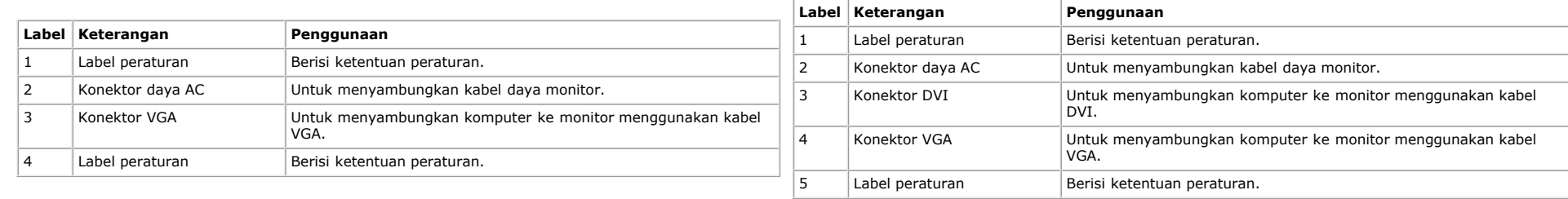

### <span id="page-6-0"></span>**Spesifikasi Monitor**

Bab berikut berisi informasi tentang berbagai mode manajemen daya dan penetapan pin untuk sejumlah konektor di monitor Anda.

### <span id="page-6-1"></span>**Mode Manajemen Daya**

Jika Anda telah memasang kartu tampilan yang kompatibel dengan DPM VESA atau menginstal perangkat lunak di PC, maka monitor akan secara otomatis menurunkan penggunaan dayanya saat tidak digunakan. Ini disebut sebagai *Mode Hemat Daya*. Jika komputer mendeteksi masukan dari keyboard, mouse, atau perangkat input lainnya, maka monitor akan secara otomatis berfungsi kembali. Tabel berikut berisi penggunaan daya dan pengaturan sinyal pada fitur hemat daya otomatis ini:

#### **E1913S:**

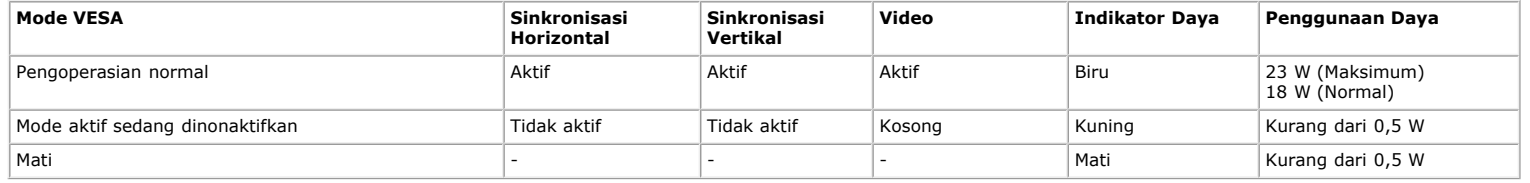

**E1913:**

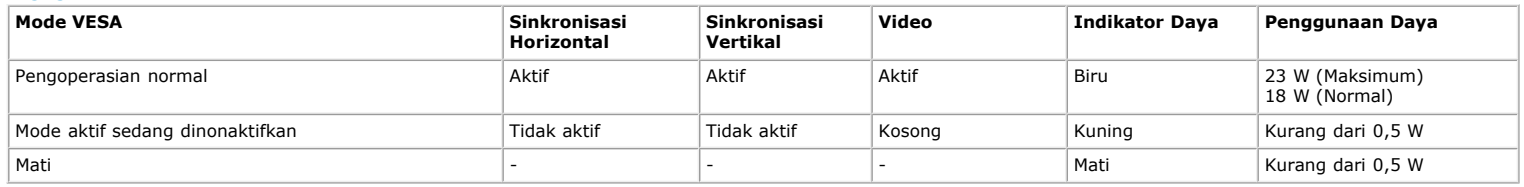

#### **E2213:**

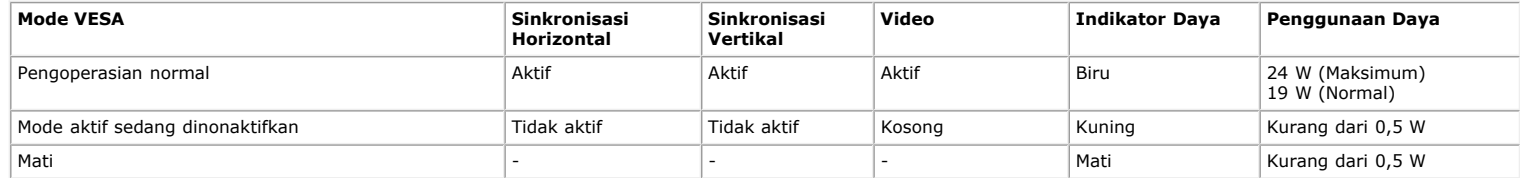

OSD hanya akan berfungsi dalam mode *pengoperasian normal*. Bila salah satu tombol, kecuali tombol daya ditekan dalam mode Aktif-tidak aktif, maka pesan berikut akan muncul di layar:

### **Dell E1913S**

There is no signal coming from your computer. Press any key on the

keyboard or move the mouse to wake it up.

0

### Dell E1913/E2213

There is no signal coming from your computer. Press any key on the

keyboard or move the mouse to wake it up. If there is no display, press the monitor

button now to select the correct input source on the On-Screen-Display

menu.

0

Aktifkan komputer dan monitor untuk mendapatkan akses ke [OSD](#page-20-0).

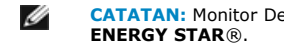

**CATATAN:** Monitor Dell E1913S/E1913/E2213 telah sesuai dengan

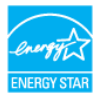

\* Penggunaan daya nol dalam mode TIDAK AKTIF hanya dapat dicapai dengan memutuskan sambungan kabel utama dari monitor.

\*\* Penggunaan daya maksimum dengan luminansi dan kontras maksimum.

### **Penetapan Pin**

#### **Konektor D-Sub 15-pin**

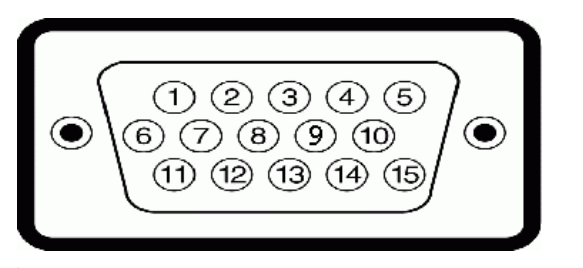

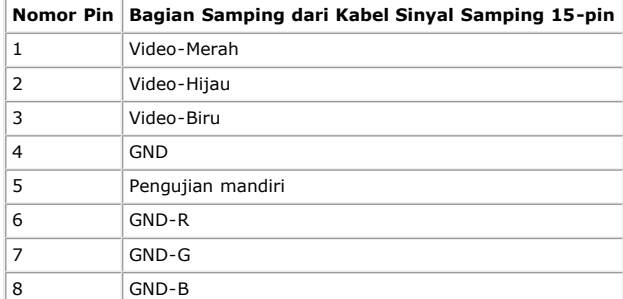

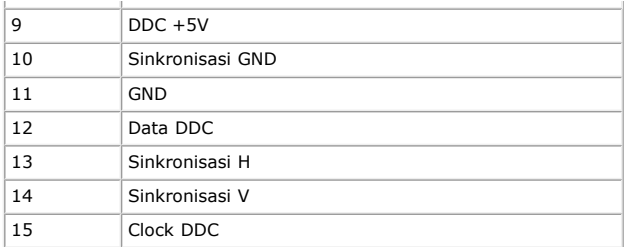

 $\overline{\phantom{a}}$ 

### **Konektor DVI**

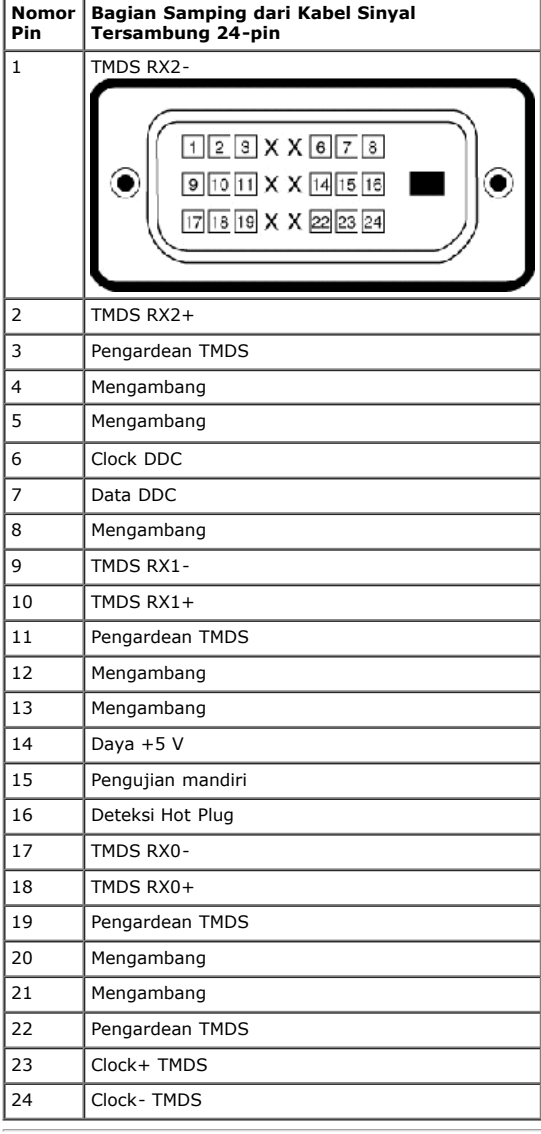

### <span id="page-9-0"></span>**Kemampuan Plug and Play**

Anda dapat memasang monitor ke sistem Plug and Play apapun yang kompatibel. Monitor akan secara otomatis menyediakan EDID (Extended Display Identification Data) untuk komputer menggunakan protokol DDC (Display Data Channel) agar sistem dapat mengkonfigurasi sendiri dan mengoptimalkan pengaturan monitor. Sebagian besar pemasangan monitor adalah otomatis. Anda dapat memilih pengaturan lain jika diperlukan.

### **Spesifikasi Panel Datar**

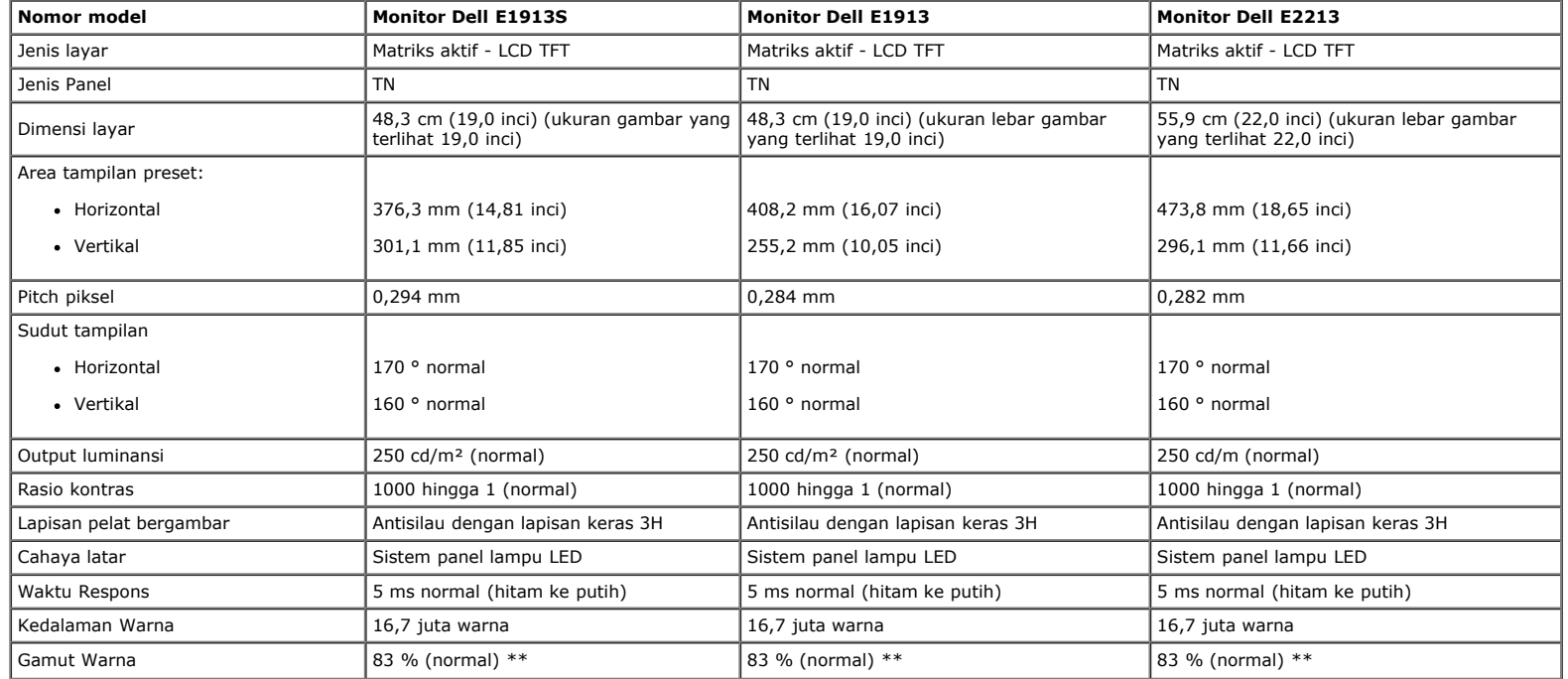

\* Berdasarkan perkiraan.

\*\* [E1913S/E1913/E2213] gamut warna (normal) didasarkan pada standar uji CIE1976 (82 %) dan CIE1931 (72 %).

### **Spesifikasi Resolusi**

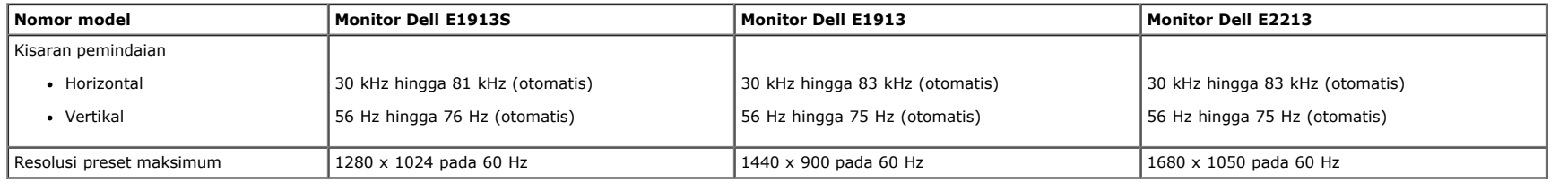

### **Spesifikasi Listrik**

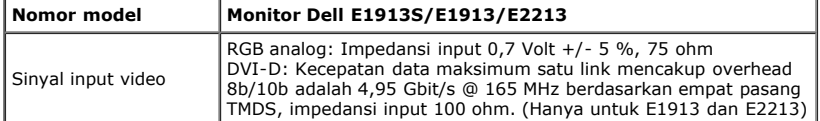

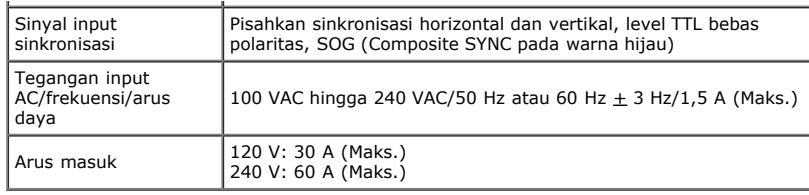

### **Mode Tampilan Standar**

Tabel berikut berisi mode preset ukuran gambar dan pemusatan yang dijamin Dell:

#### **E1913S:**

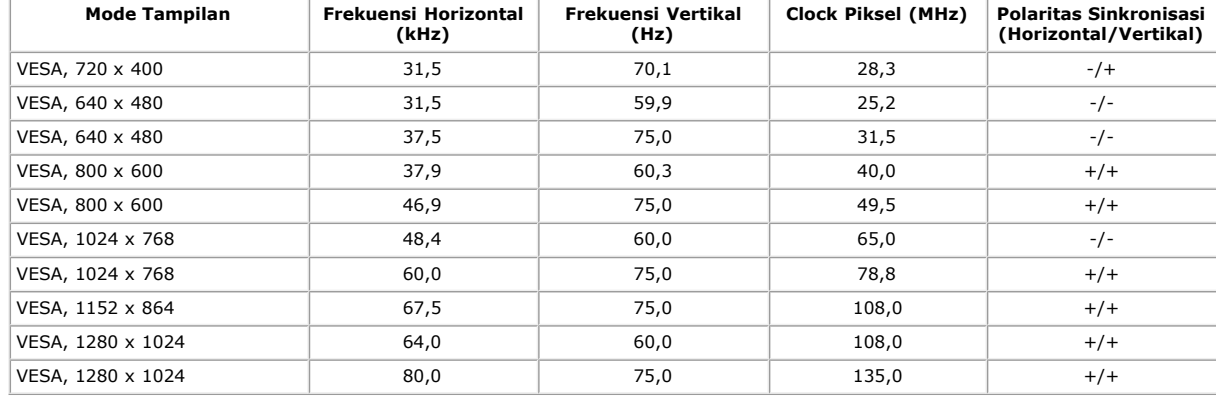

#### **E1913:**

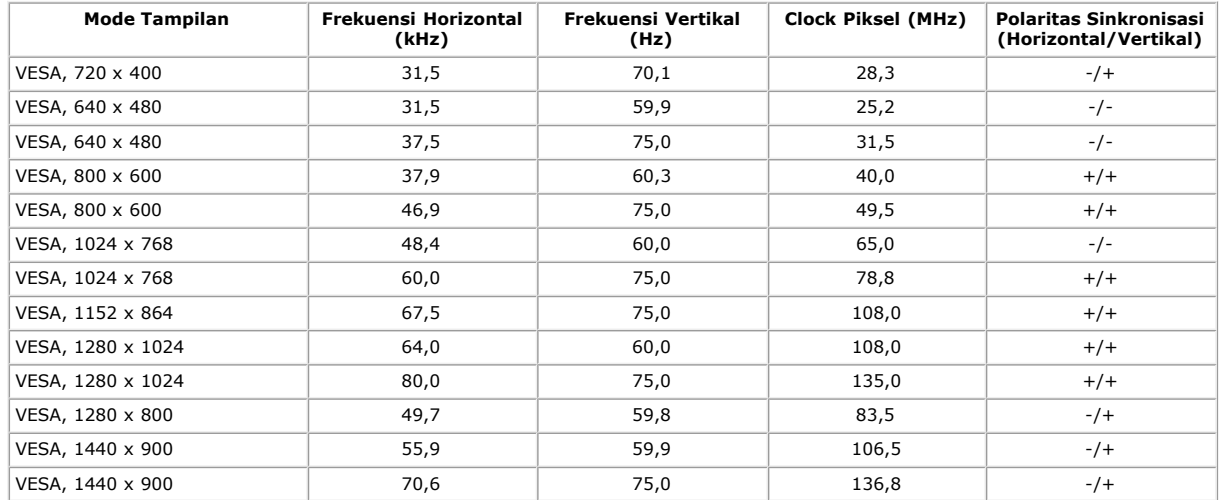

#### **E2213:**

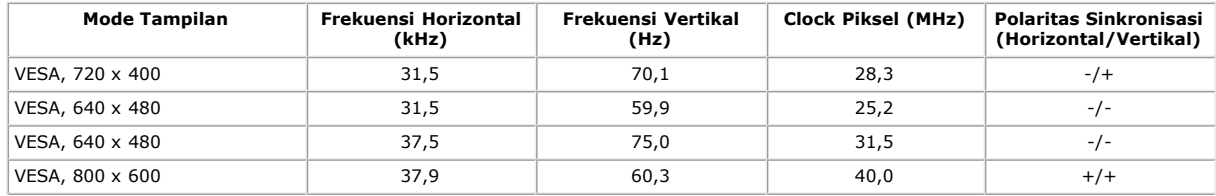

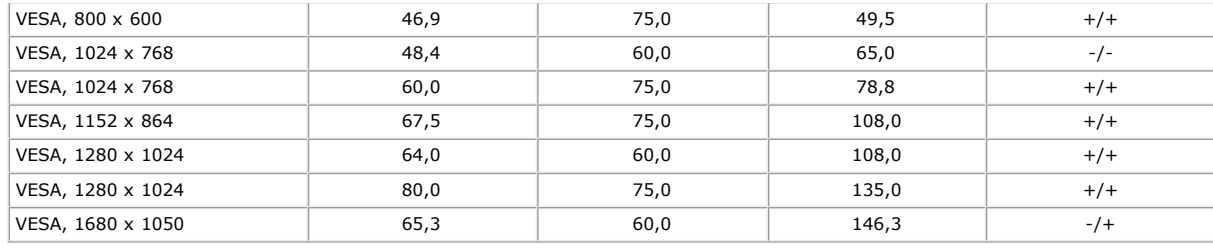

### **Karakteristik Fisik**

Tabel berikut berisi karakteristik fisik monitor:

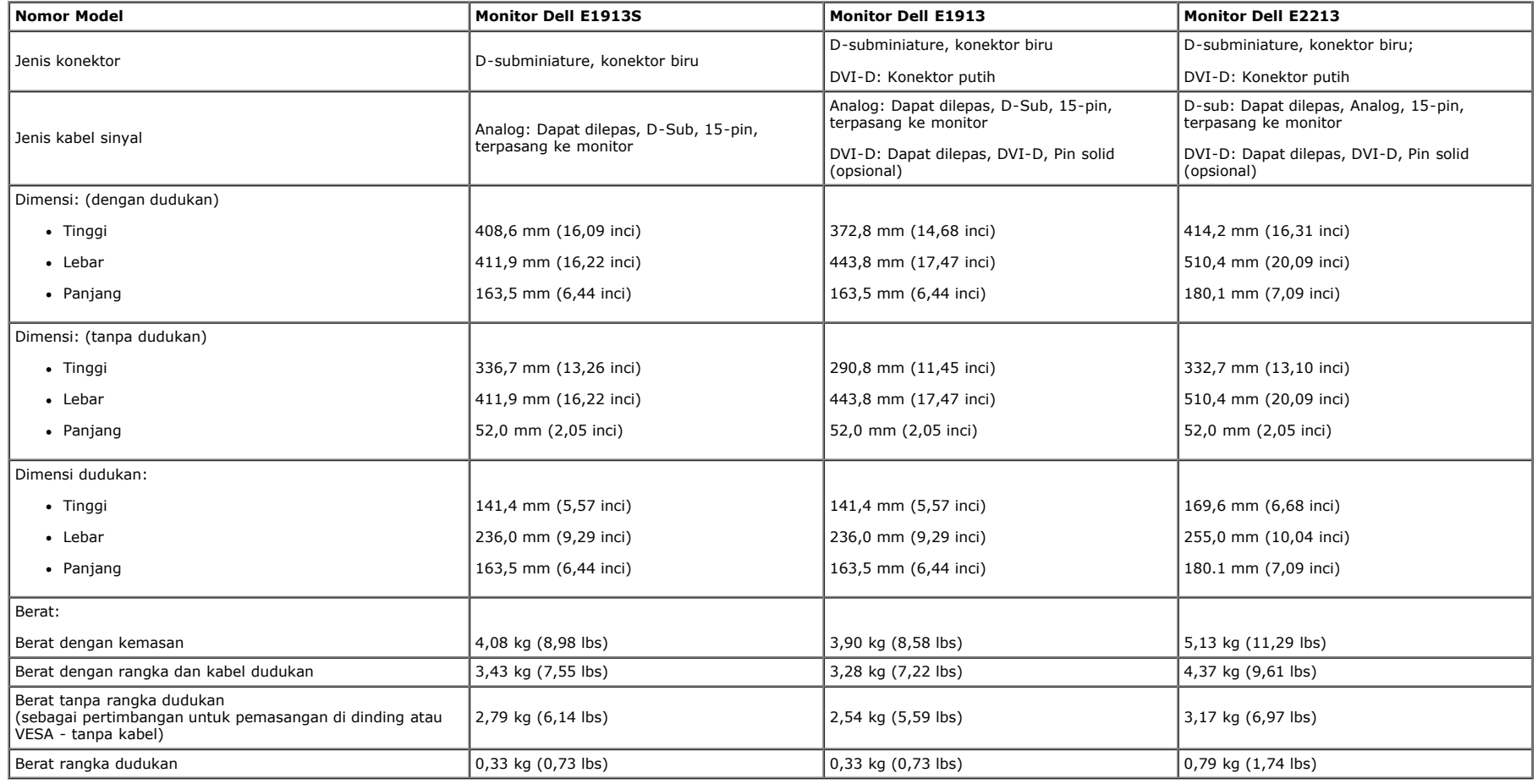

### **Karakteristik Lingkungan**

Tabel berikut berisi kondisi lingkungan monitor:

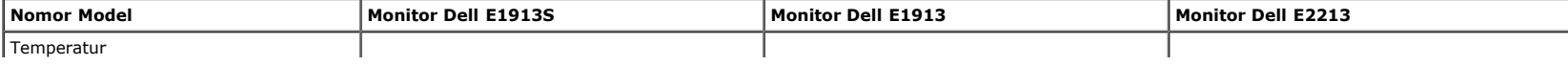

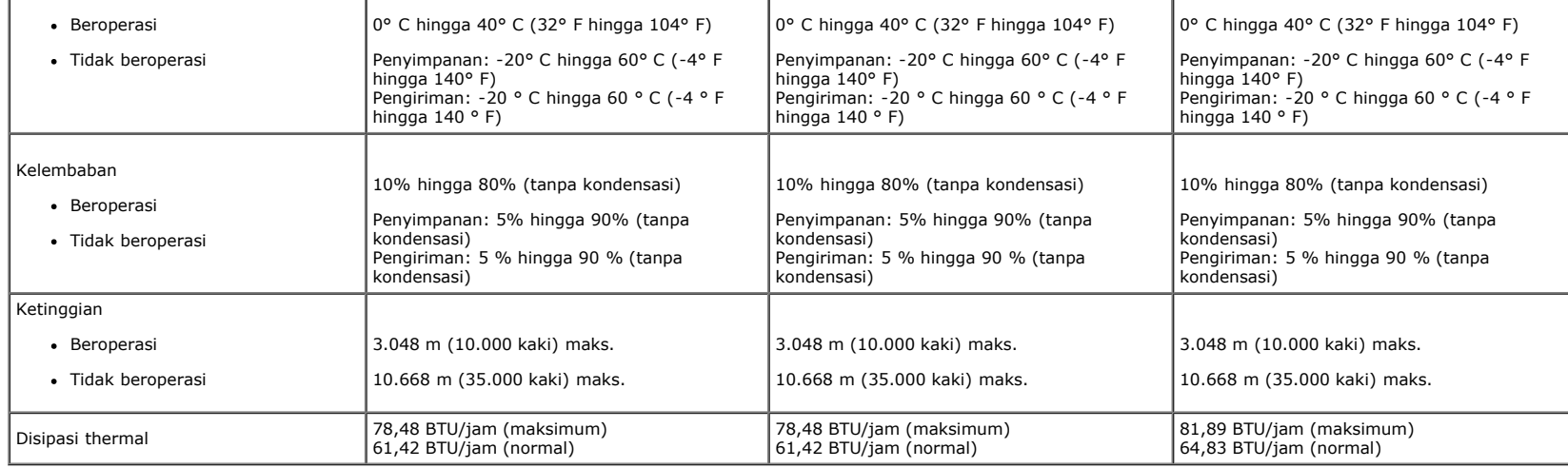

### <span id="page-12-0"></span>**Kualitas & Kebijakan Piksel Monitor LCD**

Selama proses produksi Monitor LCD, satu piksel atau lebih menjadi tetap dalam kondisi tidak berubah adalah hal yang biasa terjadi. Hasil yang terlihat adalah piksel tetap yang muncul sebagai titik pudar gelap atau terang yang sangat kecil. Bila piksel tetap menyala permanen, hal ini diketahui sebagai "titik terang". Bila piksel tetap gelap, hal ini diketahui sebagai "titik gelap". Hampir di setiap kasus, piksel tetap ini sulit dilihat dan tidak menurunkan kualitas atau manfaat tampilan. Tampilan dengan 1 hingga 5 piksel tetap dianggap sebagai kondisi yang normal dan dalam standar kompetitif. Untuk informasi selengkapnya, kunjungi situs Dukungan Dell di: [support.dell.com](http://support.dell.com/).

### <span id="page-12-1"></span>**Panduan Pemeliharaan**

#### **Merawat Monitor**

**PERHATIAN: Baca dan ikuti [petunjuk keselamatan](#page-54-2) sebelum membersihkan monitor.**

**PERHATIAN: Sebelum membersihkan monitor, lepas kabel daya monitor dari stopkontak.**

Untuk praktik terbaik, ikuti petunjuk dalam daftar di bawah ini sewaktu membuka kemasan, membersihkan, atau menangani monitor:

- Untuk membersihkan layar antistatis, lembabkan kain lembut dan bersih dengan air. Jika mungkin, gunakan tisu khusus pembersih layar atau larutan yang cocok untuk lapisan antistatis. Jangan gunakan bensin, thinner, amonia, pembersih yang abrasif, atau udara berkompresi.
- Gunakan kain hangat yang sedikit dilembabkan untuk membersihkan bagian plastik. Hindari penggunaan deterjen apapun karena deterjen tertentu meninggalkan lapisan putih pada plastik.
- Jika Anda melihat bubuk putih saat mengeluarkan monitor dari kemasan, seka dengan kain. Bubuk putih ini muncul saat pengiriman monitor.
- Tangani monitor dengan hati-hati karena monitor berwarna gelap mudah tergores dan menimbulkan lecet putih lebih dari monitor berwarna terang.
- Untuk membantu mempertahankan kualitas gambar monitor, gunakan pelindung layar yang berubah dinamis dan matikan monitor saat tidak digunakan.

# <span id="page-13-0"></span>**Menyiapkan Monitor**

## **Panduan Pengguna Monitor Dell™ E1913S/E1913/E2213**

- [Memasang Dudukan](#page-13-1) 0
- [Melepas Dudukan Monitor untuk Pemasangan VESA di Dinding](#page-14-0)
- 0 [Menyambungkan Monitor](#page-15-0)
- [Memasang Soundbar Dell \(Opsional\)](#page-16-0) 0

### <span id="page-13-1"></span>**Memasang Dudukan**

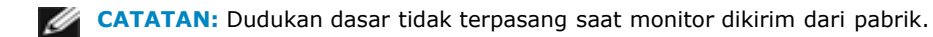

1. Rakit penyangga ke dudukan dasar.

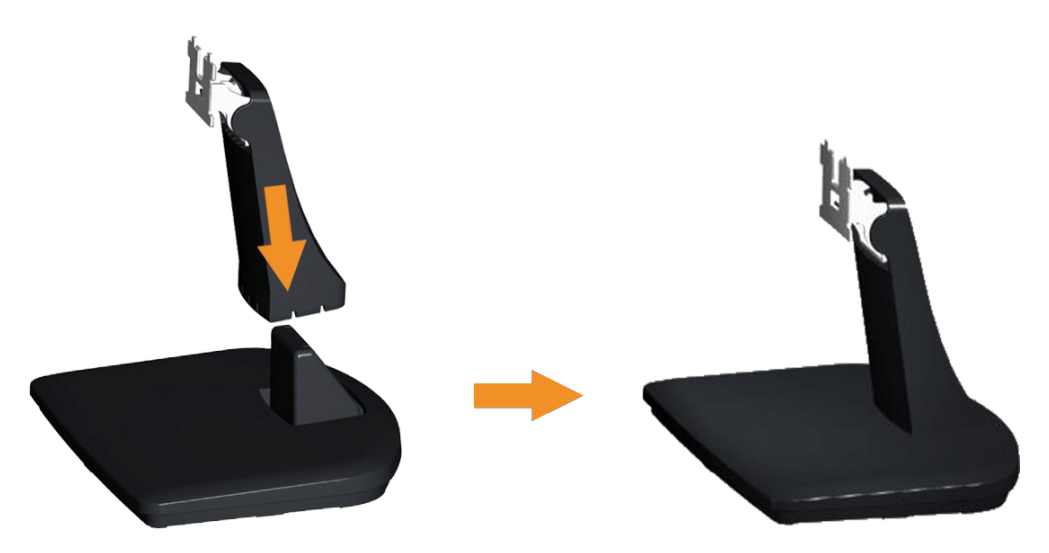

- a. Letakkan dudukan dasar monitor di atas meja yang stabil.
- b. Dorong badan dudukan monitor ke dudukan dasar hingga terkunci pada tempatnya.
- 2. Pasang rakitan dudukan ke monitor:

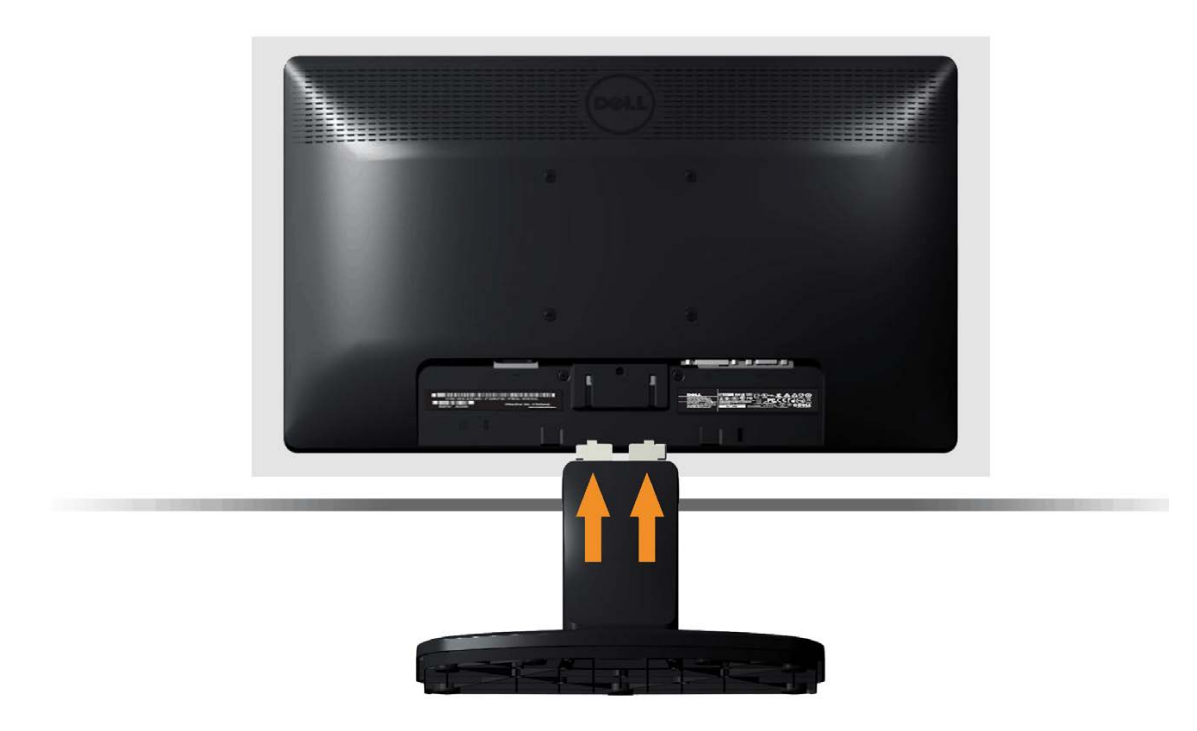

- a. Letakkan monitor di atas kain lembut atau bantal di tepi meja.
- b. Sejajarkan braket rakitan dudukan dengan lekuk monitor.
- c. Masukkan braket ke arah monitor hingga terpasang pada tempatnya.

## <span id="page-14-0"></span>**Melepas Dudukan Monitor untuk Pemasangan VESA di Dinding**

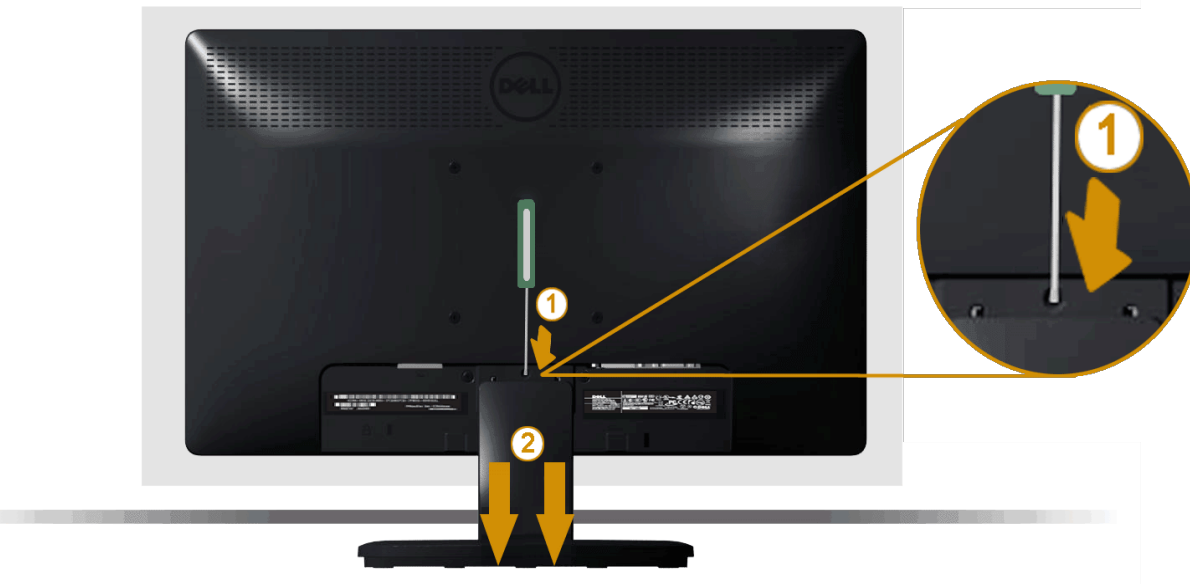

Setelah meletakkan panel monitor di atas kain lembut atau bantal, lakukan langkah-langkah berikut untuk melepas dudukan monitor:

- 1. Gunakan obeng panjang untuk mendorong kait pelepas yang terdapat pada lubang tepat di atas dudukan monitor.
- 2. Setelah kait terlepas, lepas dudukan dari monitor.

### <span id="page-15-0"></span>**Menyambungkan Monitor**

**A PERINGATAN:** Sebelum memulai prosedur pada bab ini, ikuti [Petunjuk Keselamatan](#page-54-2).

Untuk menyambungkan monitor dengan komputer:

- 1. Matikan komputer, lalu lepas kabel daya.
- 2. Sambungkan kabel konektor layar putih (DVI-D digital) atau biru (VGA analog) ke port terkait di bagian belakang komputer. Jangan gunakan kedua kabel tersebut di komputer yang sama. Gunakan kedua kabel hanya bila tersambung ke dua komputer berbeda dengan sistem video yang sesuai.

#### **Menyambungkan Kabel VGA Biru**

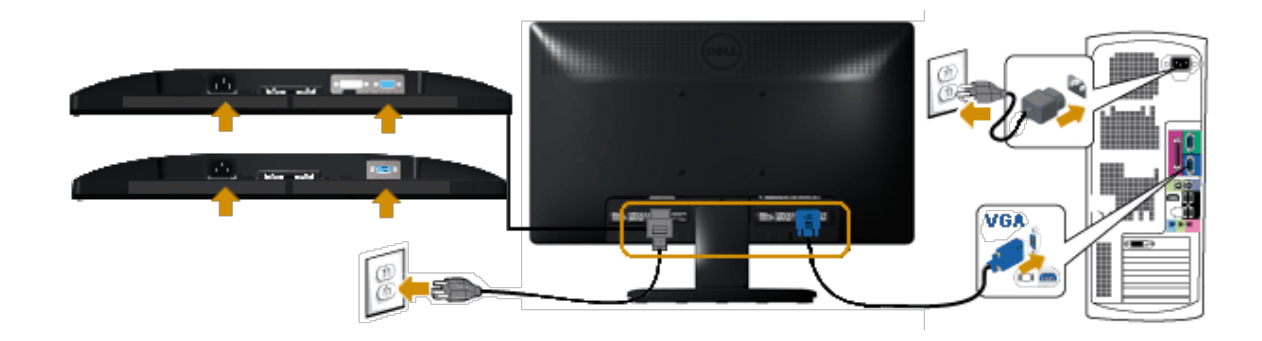

### **Menyambungkan kabel DVI putih (hanya untuk E1913/E2213)**

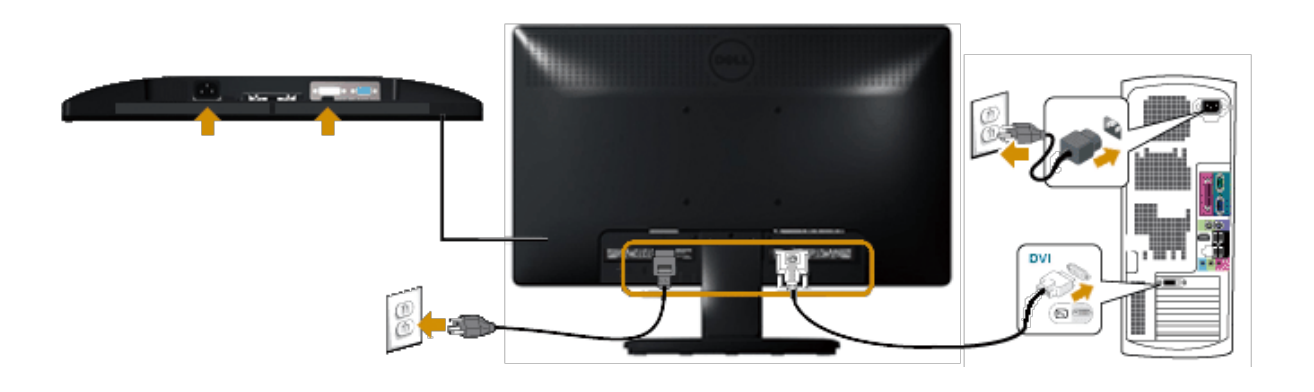

**PERHATIAN:** Gambar hanya digunakan sebagai ilustrasi. Tampilan di komputer dapat berbeda. ∧

## <span id="page-16-0"></span>**Memasang Soundbar Dell AX510PA (Opsional)**

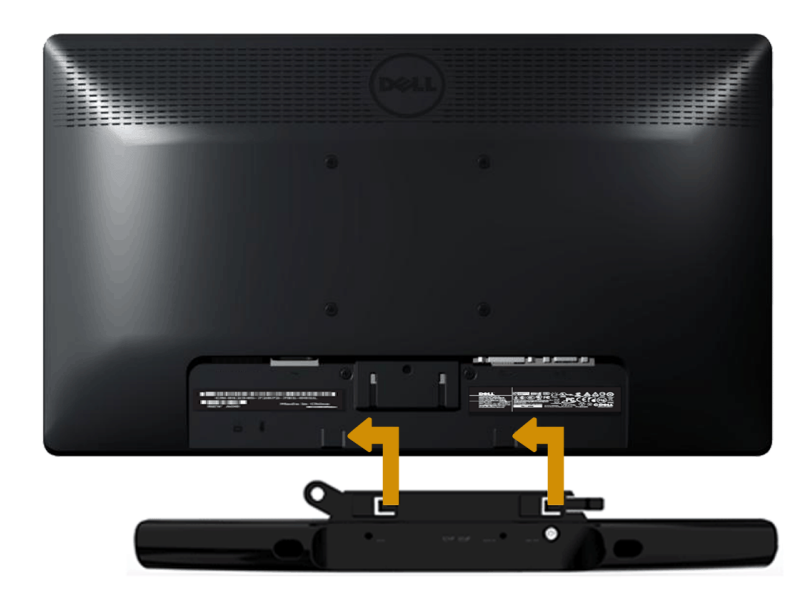

**PERHATIAN:** Jangan gunakan dengan perangkat apapun selain Soundbar Dell. Δ

Untuk memasang soundbar:

- 1. Dari bagian belakang monitor, pasang Soundbar dengan mensejajarkan dua slot dengan dua tab di sepanjang bawah monitor.
- 2. Dorong Soundbar ke kiri hingga terpasang pada tempatnya.
- 3. Sambungkan Soundbar dengan konektor daya DC dari Adaptor Daya Soundbar.
- 4. Pasang konektor stereo mini dari bagian belakang Soundbar ke soket output audio di komputer.

## <span id="page-18-0"></span>**Mengoperasikan Monitor**

## **Panduan Pengguna Monitor Dell™ E1913S/E1913/E2213**

- [Menggunakan Kontrol Panel Depan](#page-18-1) ۰
- [Menggunakan menu OSD \(Tampilan di Layar\)](#page-20-0)
- **Menetapkan Resolusi Maksimum**
- [Menggunakan Soundbar Dell \(Opsional\)](#page-46-0)
- **Menggunakan Kemiringan**

### **Menghidupkan Monitor**

Tekan tombol **O** untuk menghidupkan monitor.

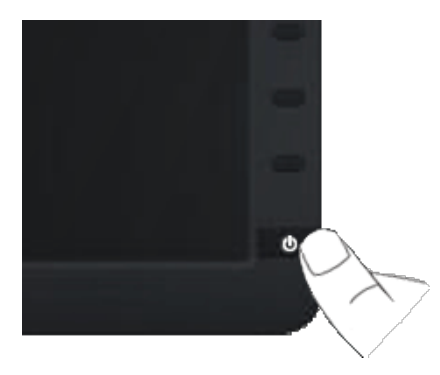

### <span id="page-18-1"></span>**Menggunakan Kontrol Panel Depan**

Gunakan tombol di bagian depan monitor untuk menyesuaikan pengaturan gambar.

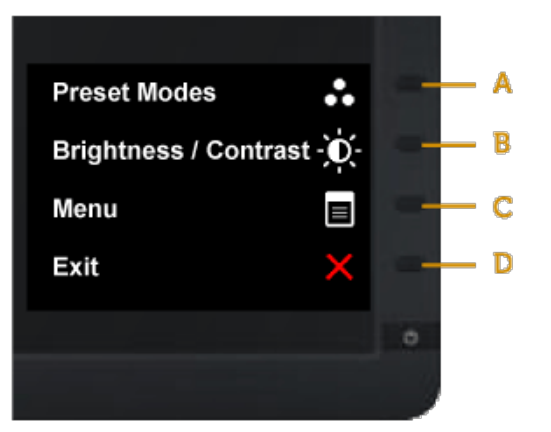

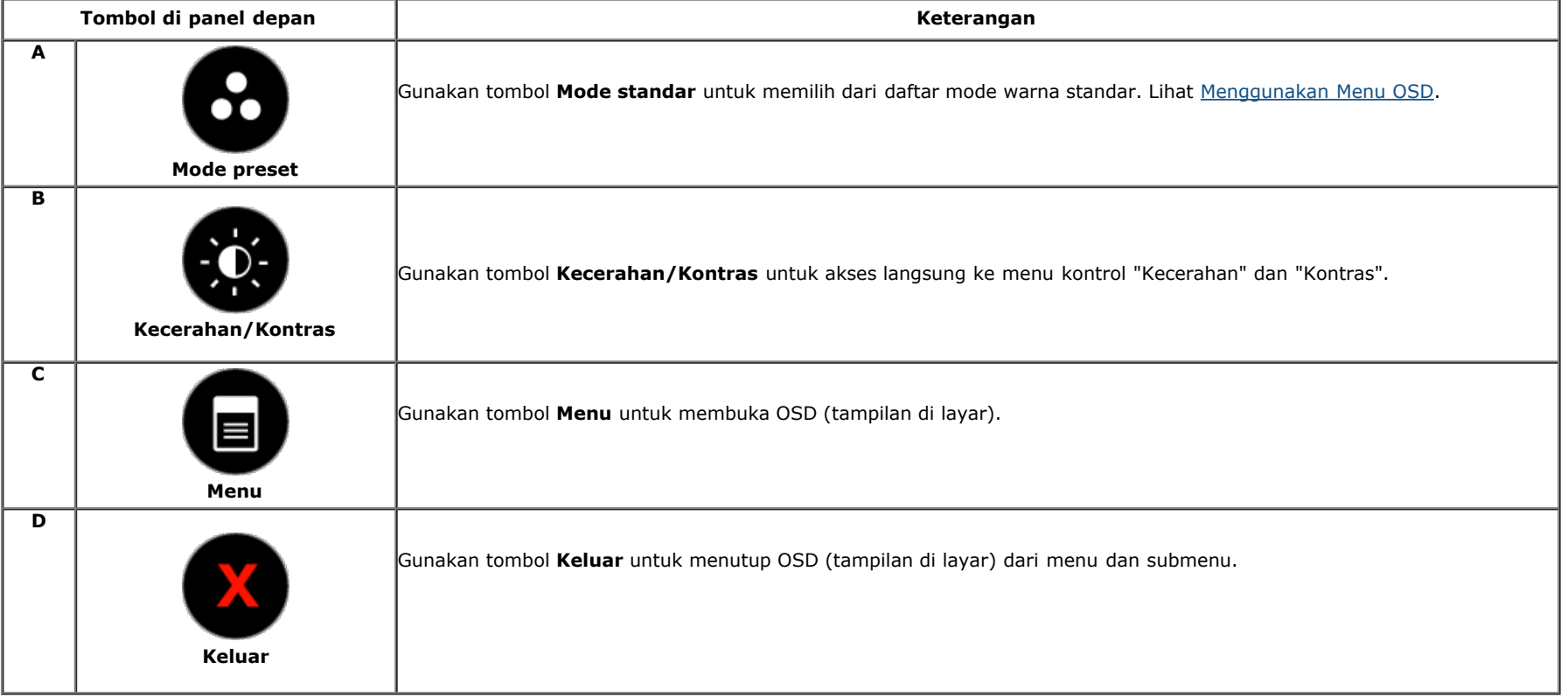

### **Tombol di panel depan**

[Gunakan tombol](#page-4-1) di bagian depan monitor untuk menyesuaikan pengaturan gambar.

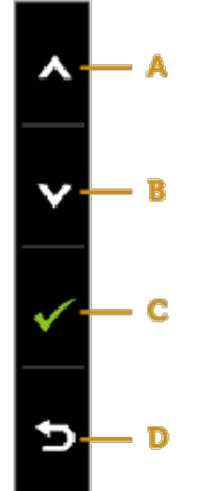

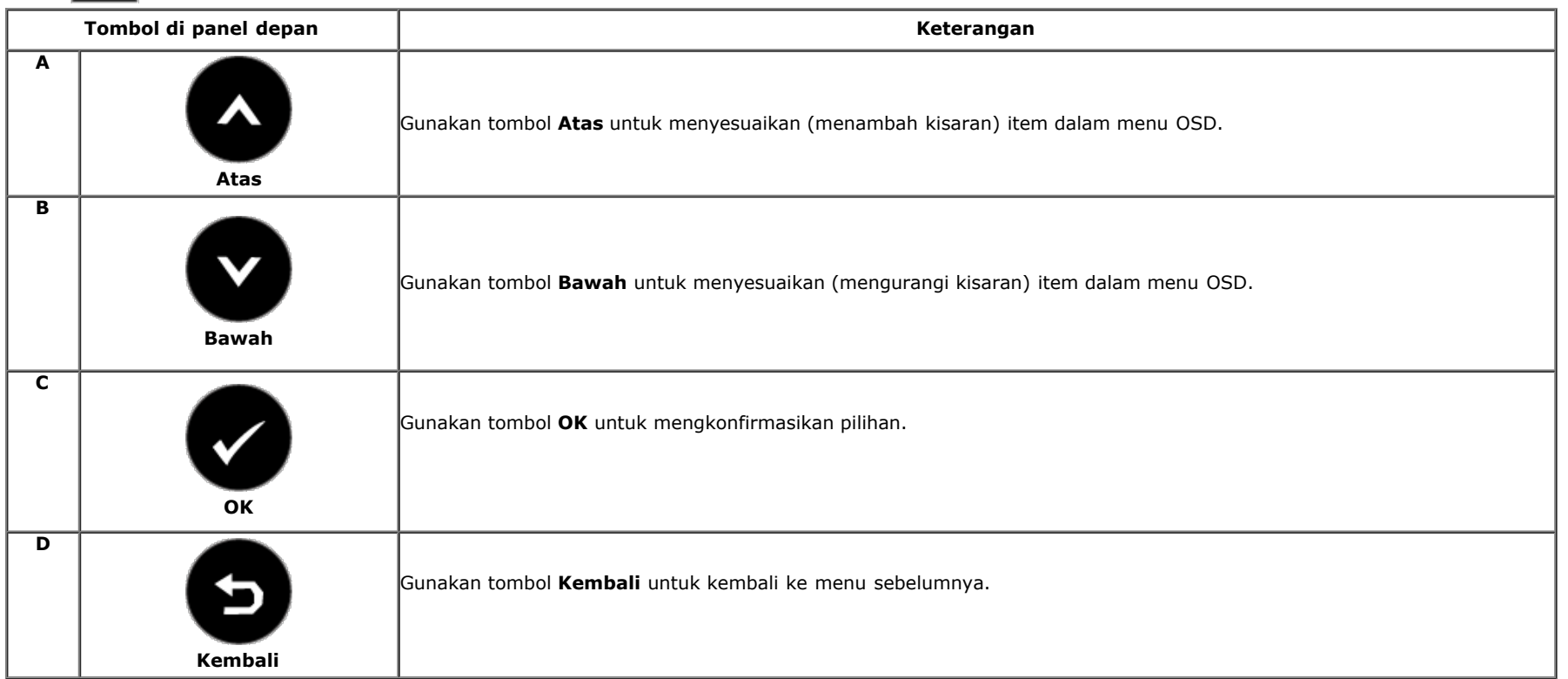

## <span id="page-20-0"></span>**Menggunakan Menu OSD (Tampilan di Layar)**

### **Mengakses Sistem Menu**

**CATATAN:** Jika Anda mengubah pengaturan, lalu melanjutkan ke menu lain atau keluar dari menu OSD, maka monitor akan secara otomatis menyimpan perubahan tersebut. Perubahan juga akan tersimpan jika Anda mengubah pengaturanm, lalu menunggu menu OSD menghilang.

**1.** Tekan tombol **intuk membuka menu OSD dan menampilkan menu utama. Menu Utama**

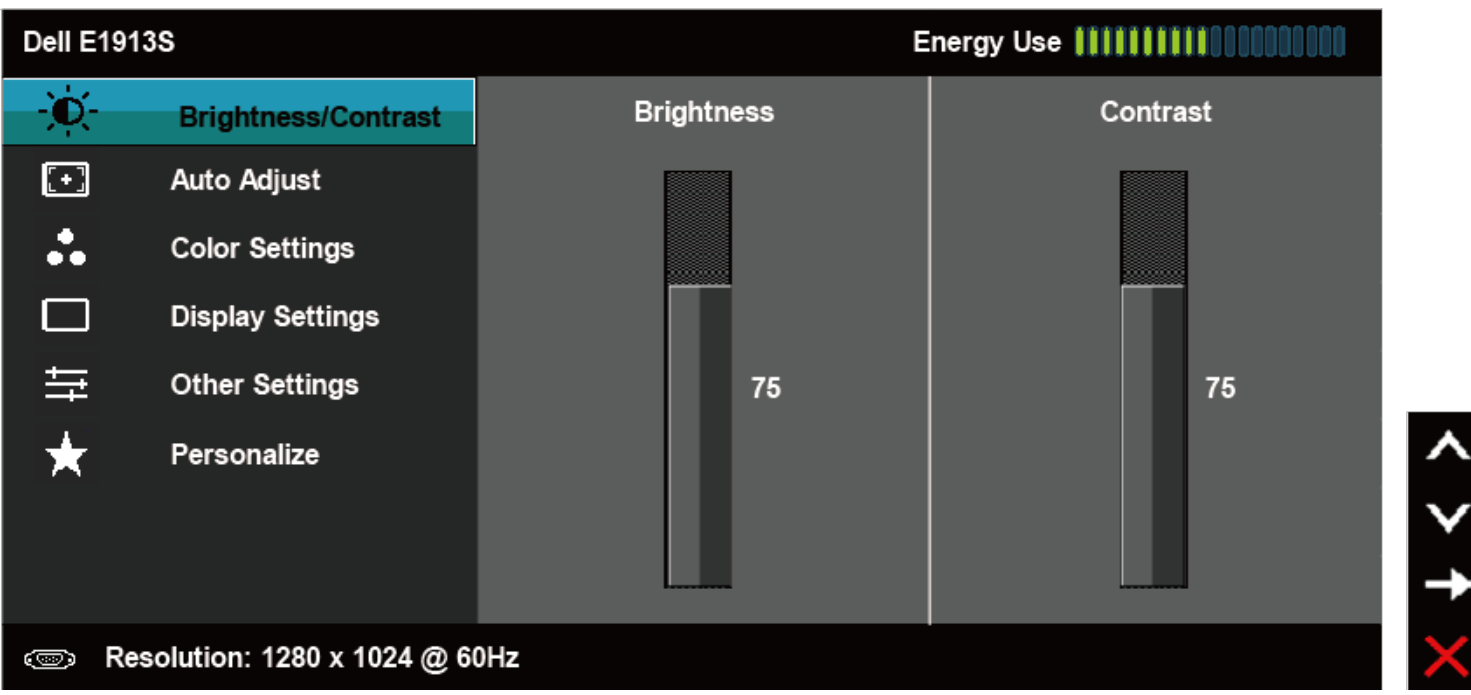

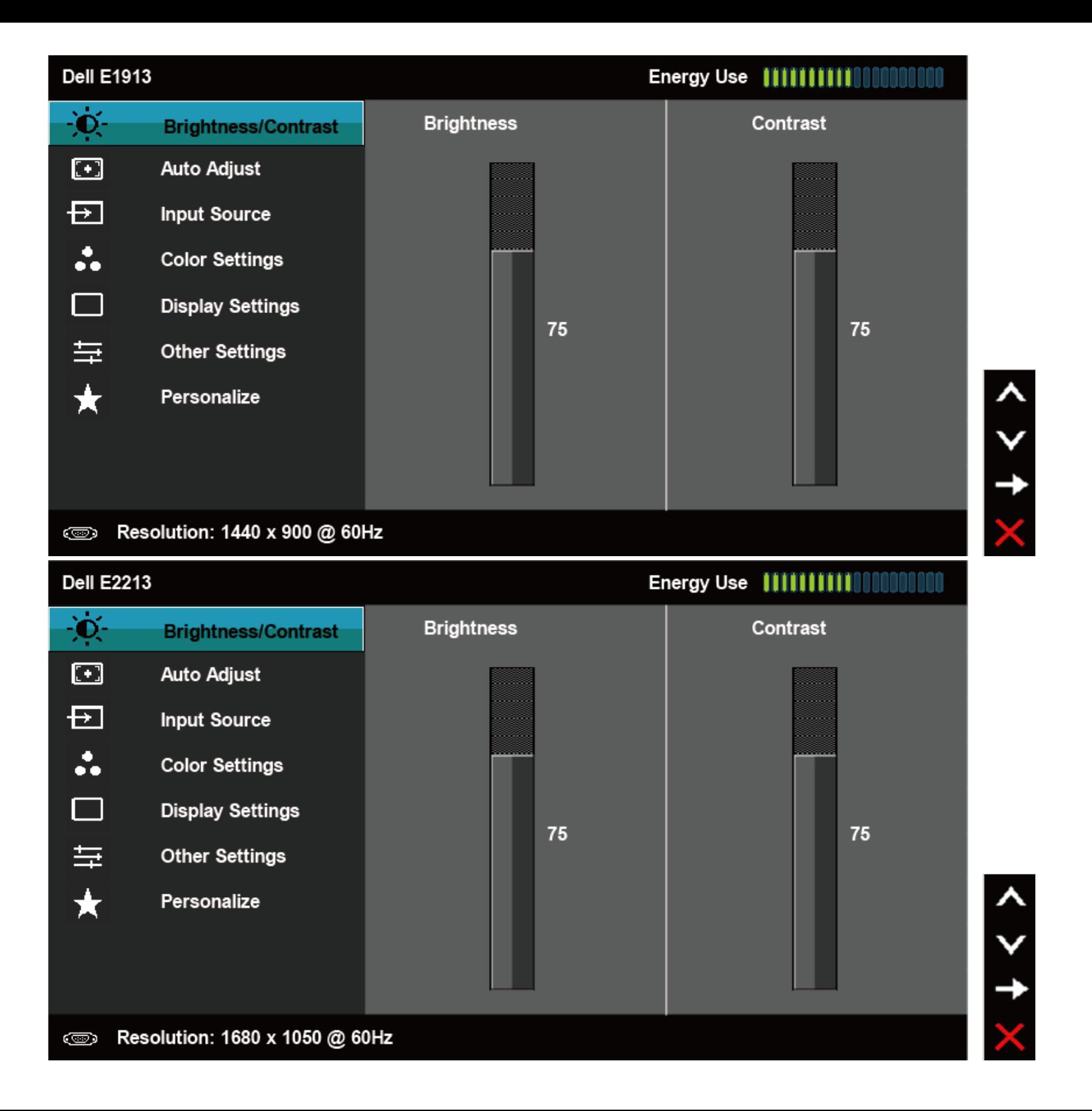

- 2. Tekan tombol **@** dan @ untuk beralih di antara pilihan dalam Menu. Saat Anda berpindah dari satu ikon ke ikon lainnya, nama pilihan akan disorot.
- **3.** Untuk memilih item yang disorot dalam menu, tekan kembali tombol  $\bigodot$ .
- **4.** Tekan tombol **d** dan **v** untuk memilih parameter yang diinginkan.
- **5.** Tekan tombol **O** untuk membuka panel geser, lalu gunakan tombol atau , sesuai indikator pada menu, untuk membuat perubahan.
- 6. Pilih **O**untuk kembali ke menu sebelumnya tanpa menerima pengaturan aktif atau **Ountuk menerima dan kembali ke menu sebelumnya.**

Tabel di bawah ini berisi daftar semua pilihan menu OSD beserta fungsinya.

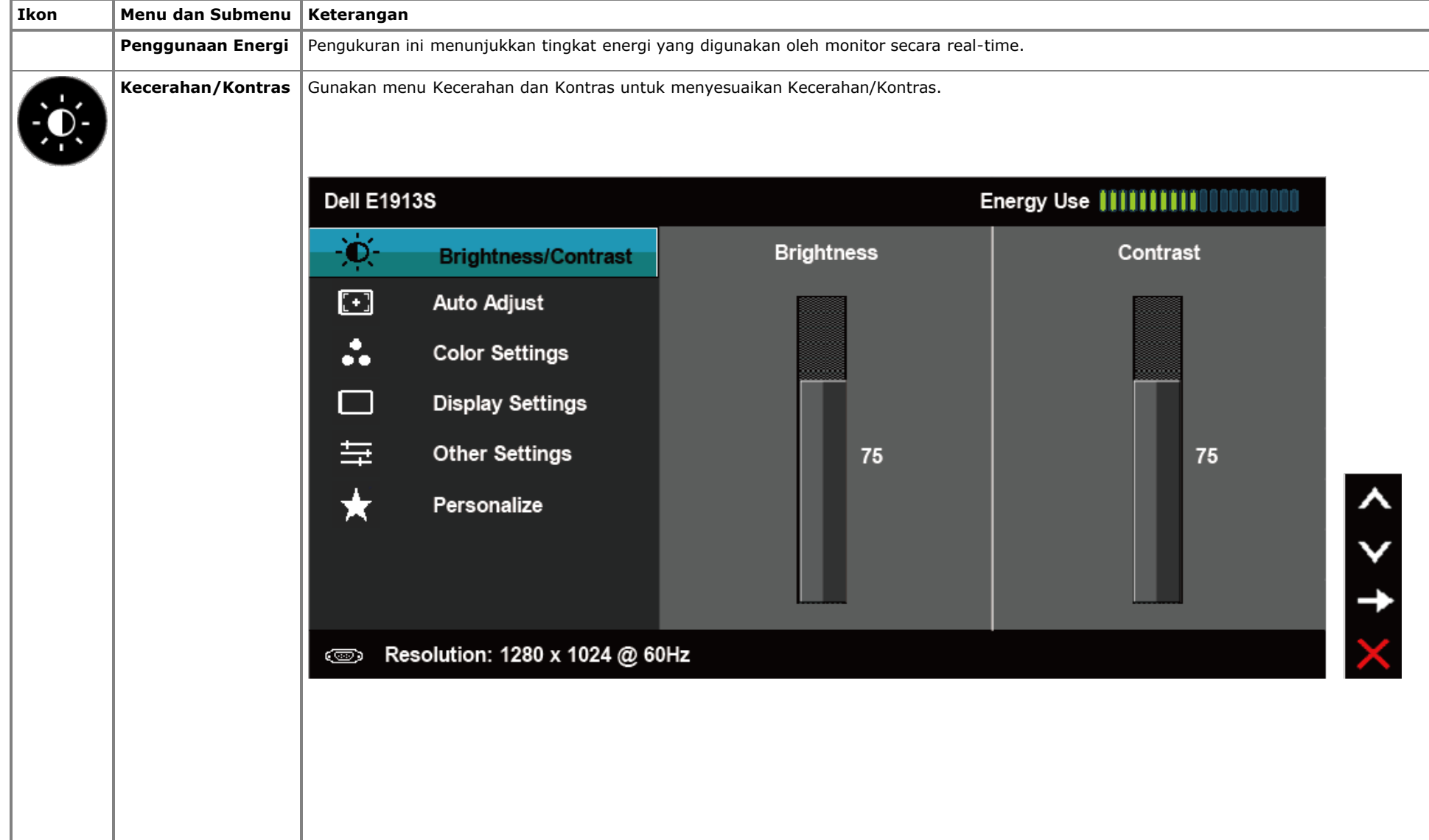

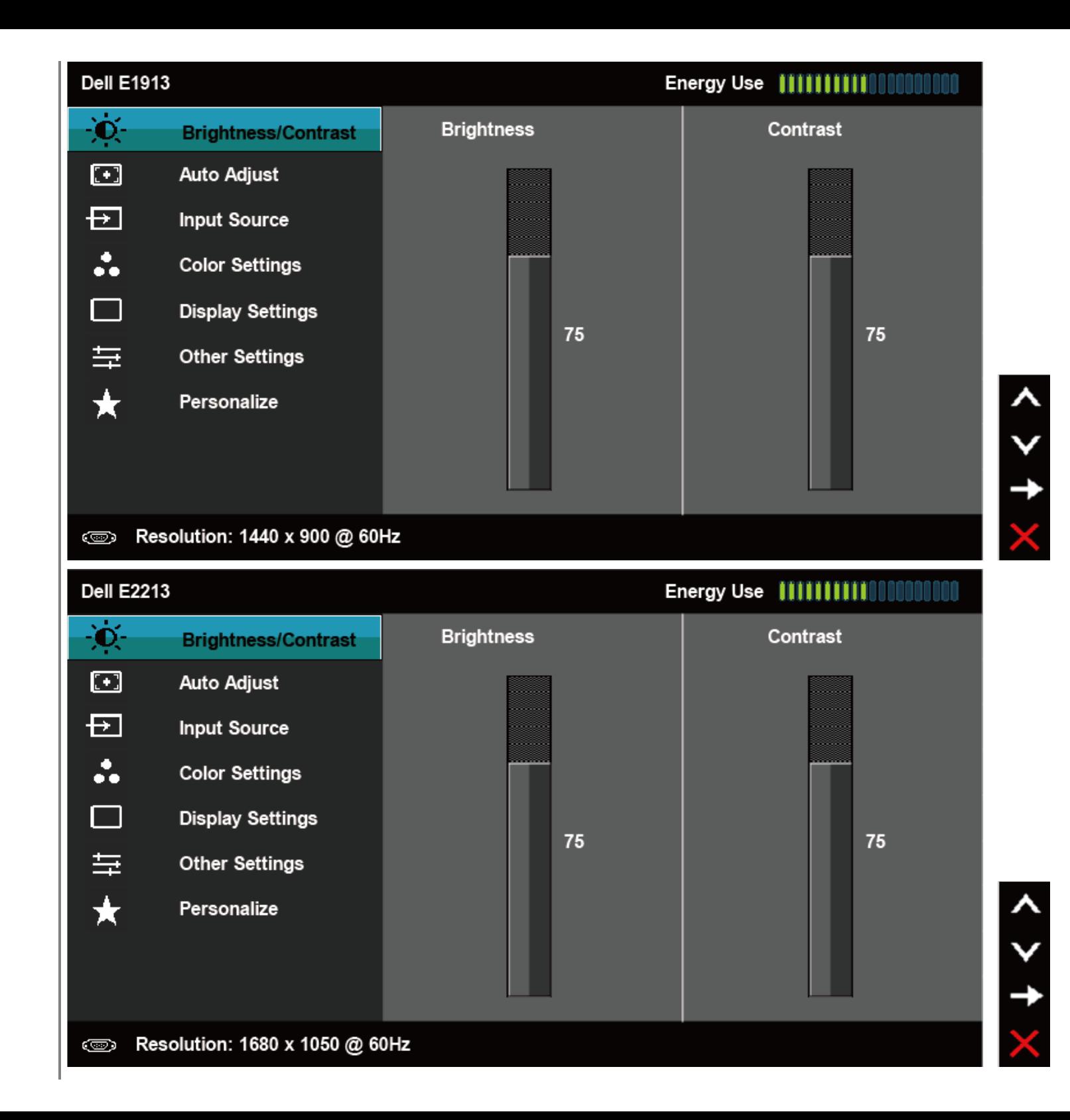

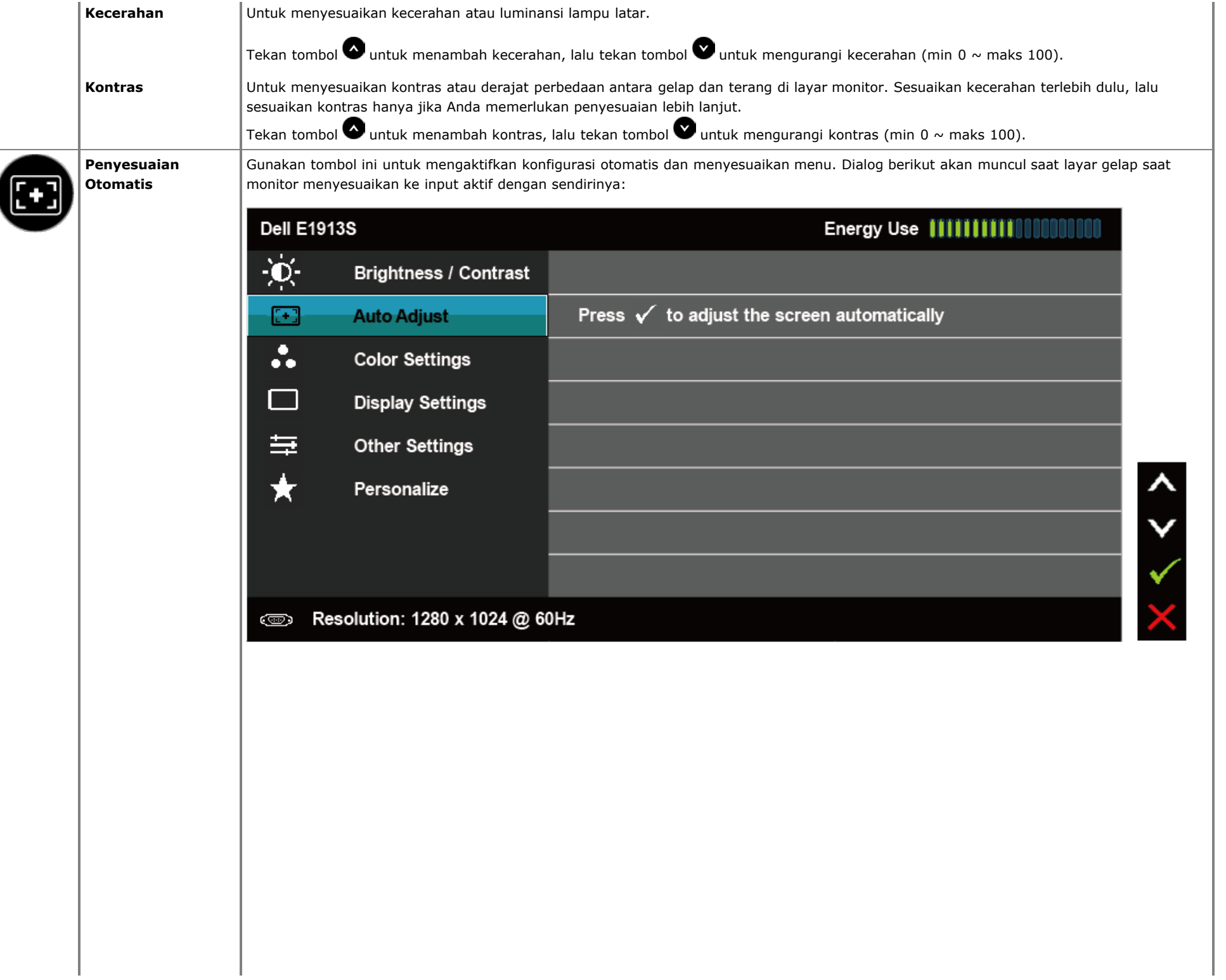

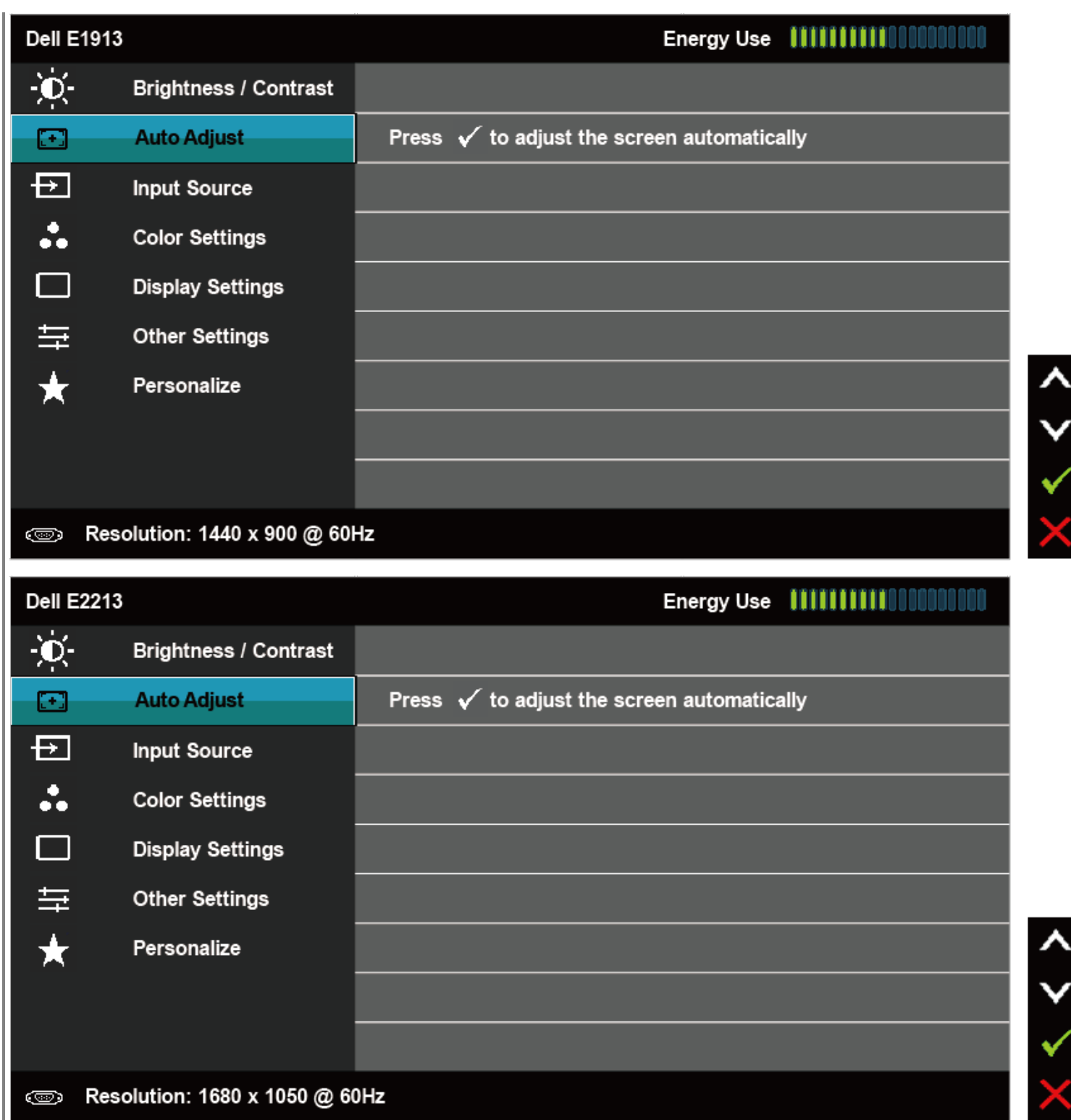

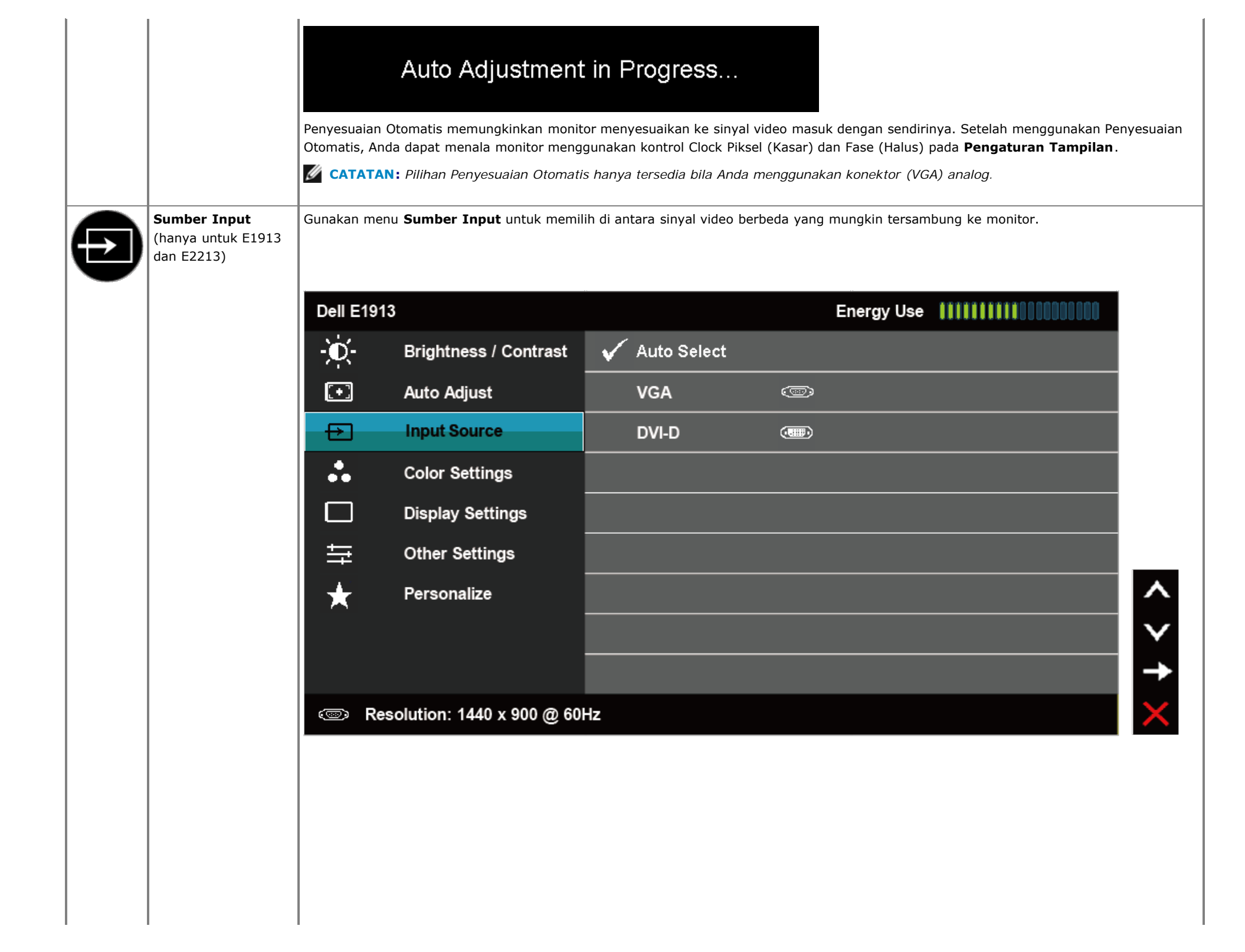

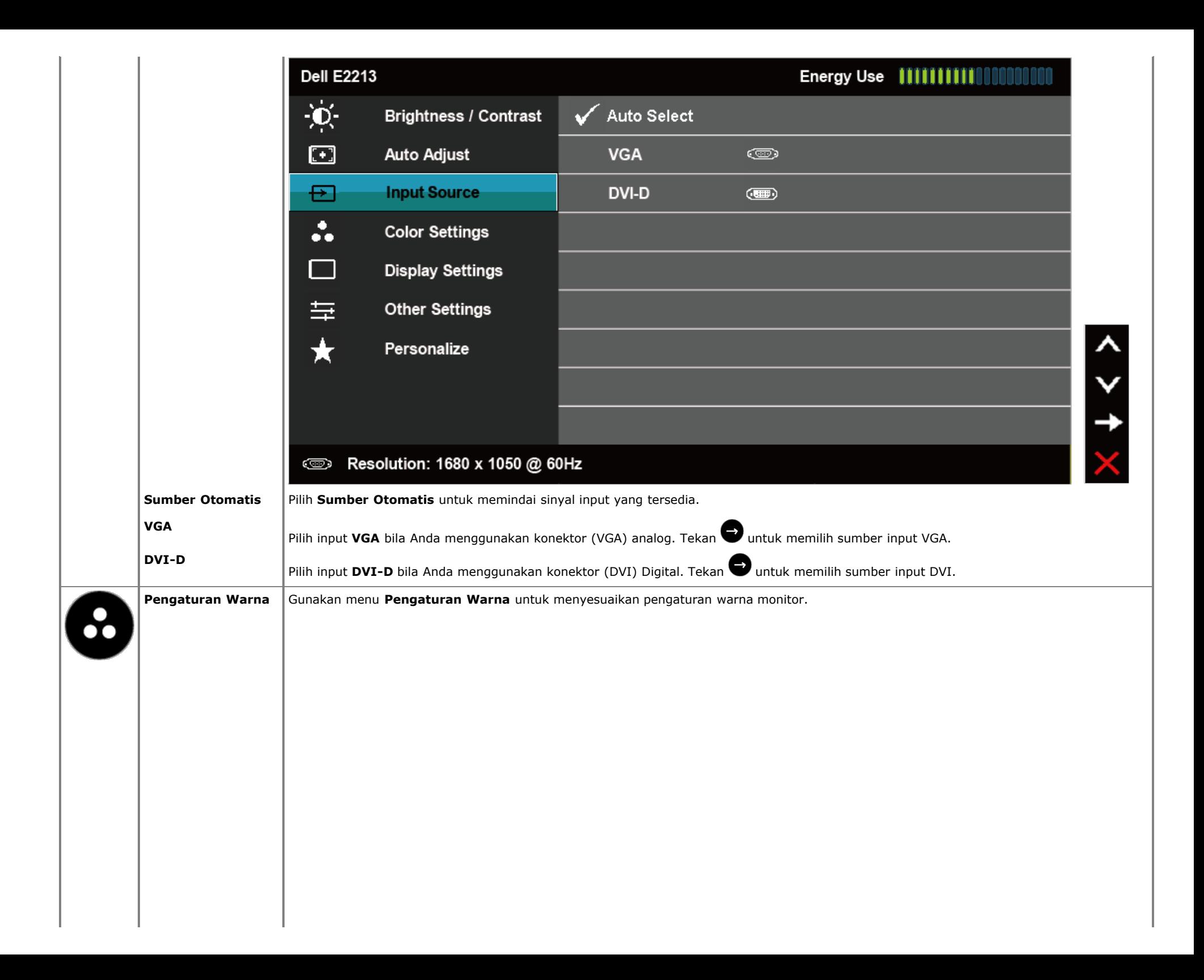

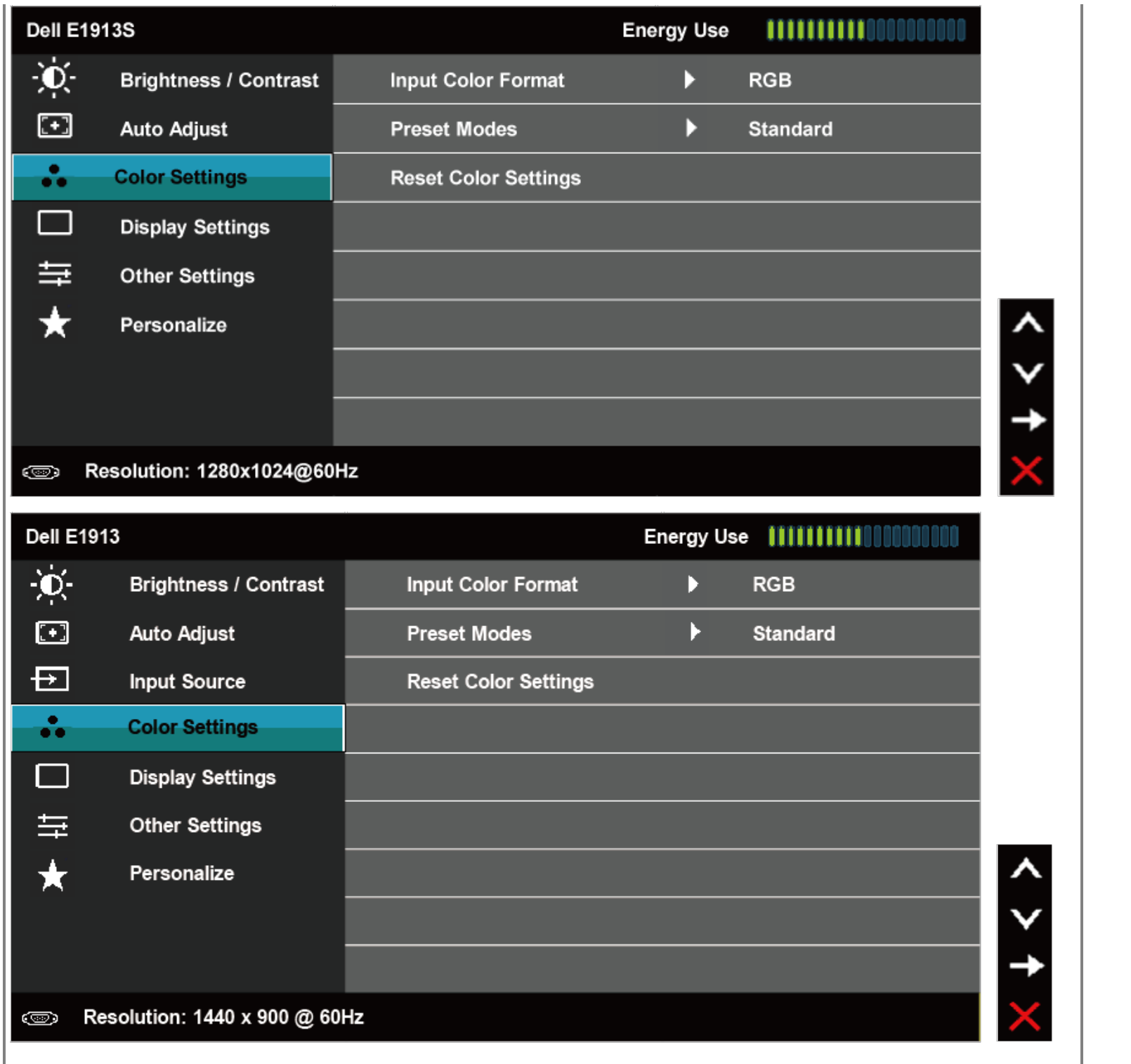

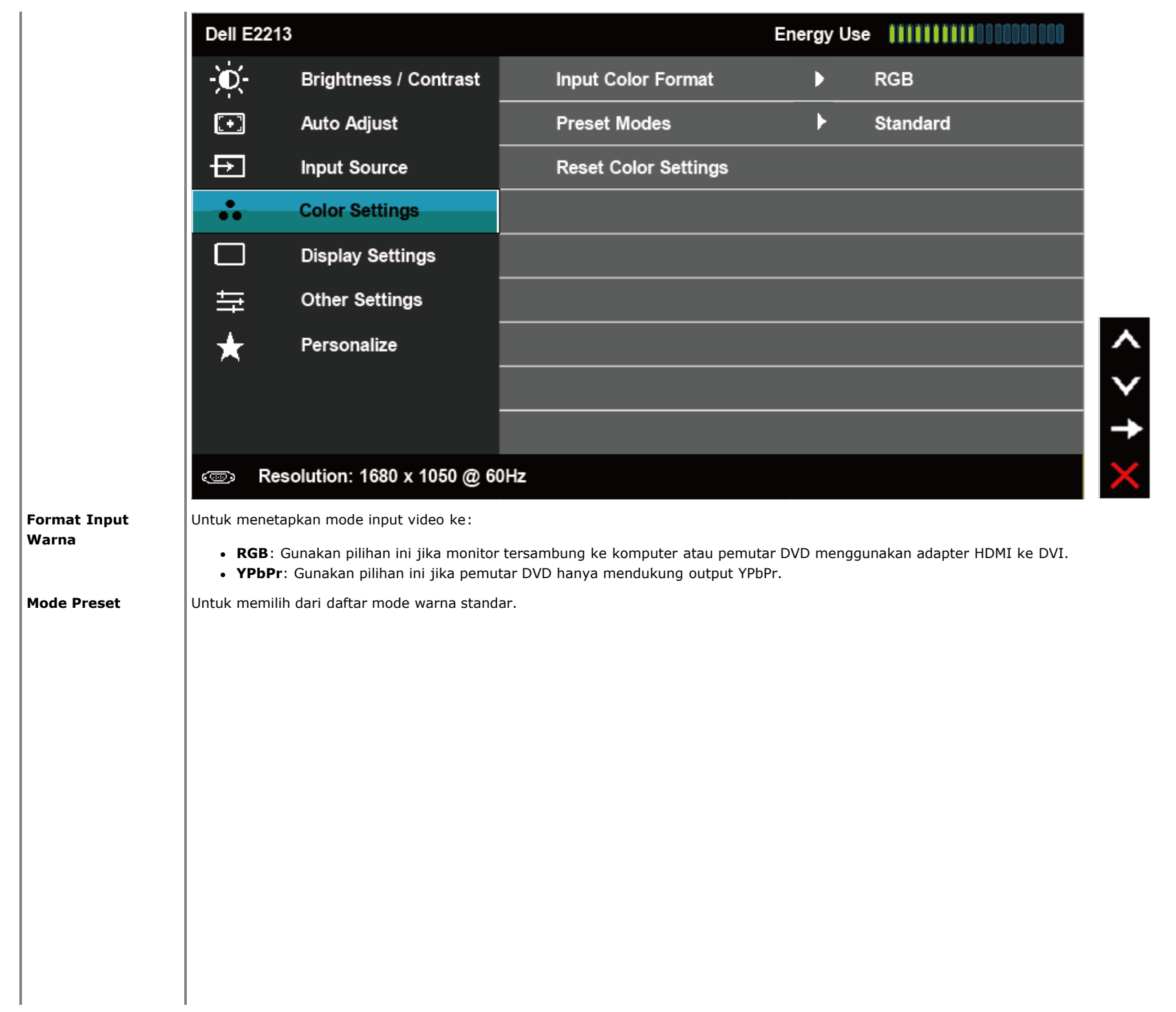

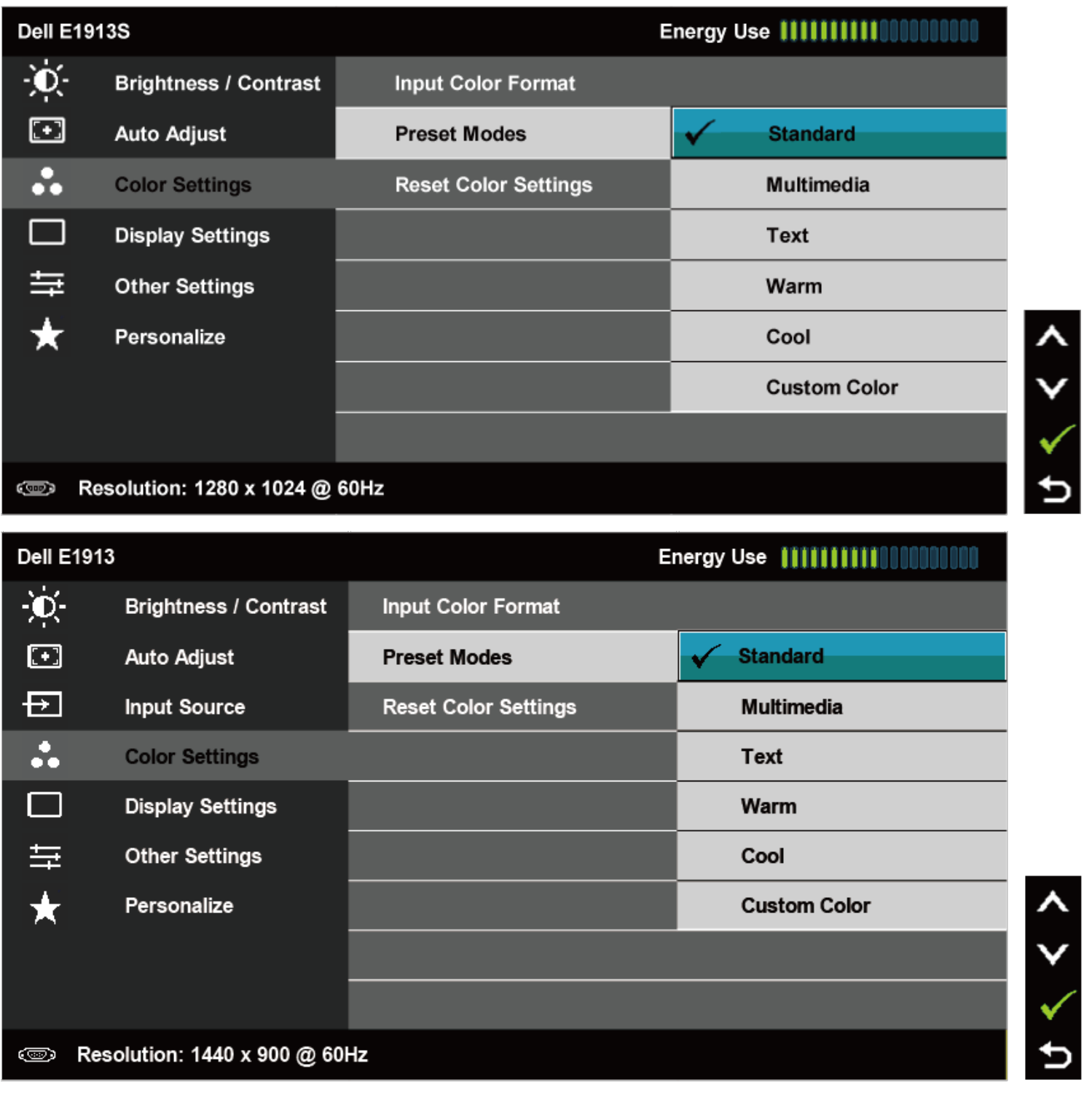

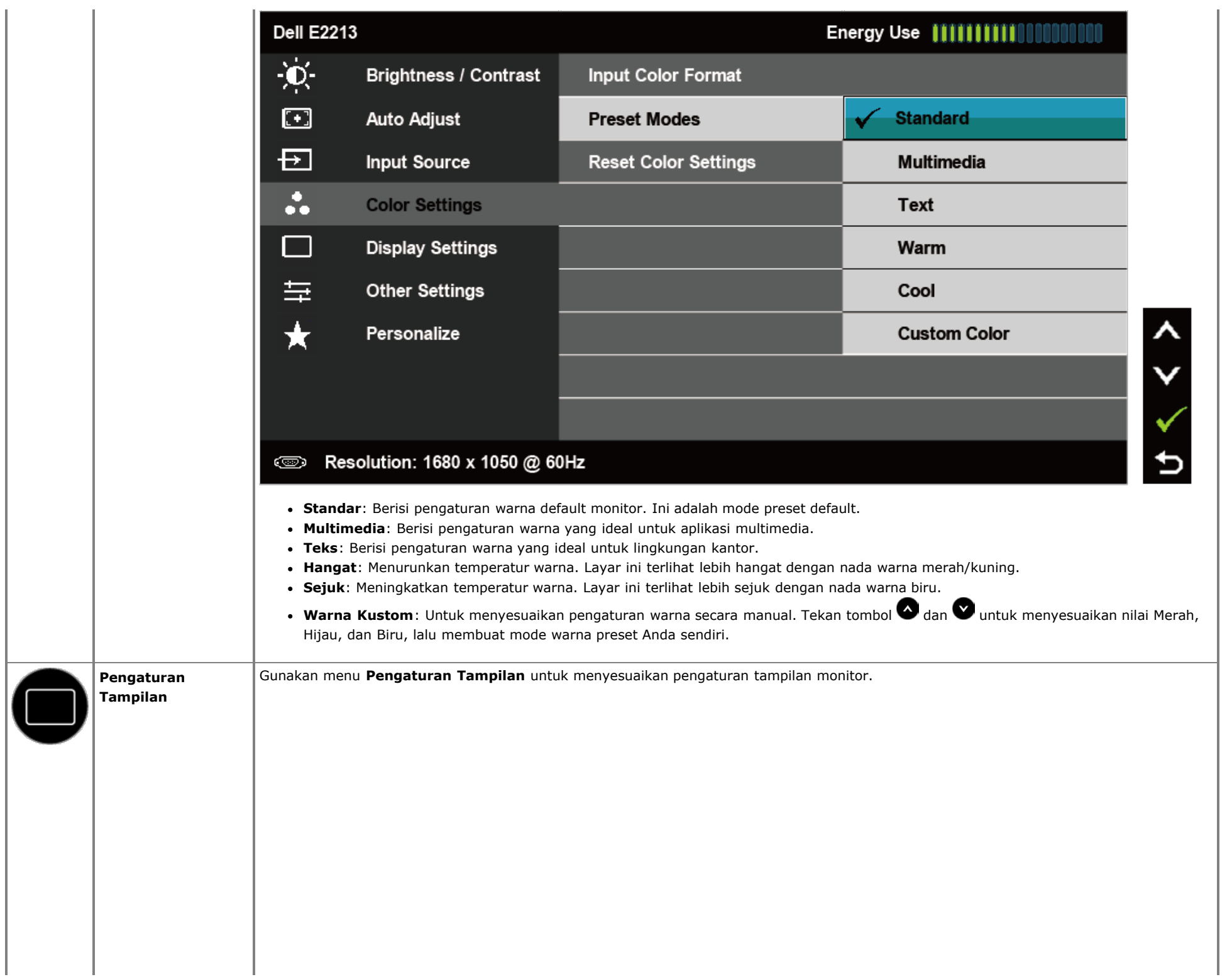

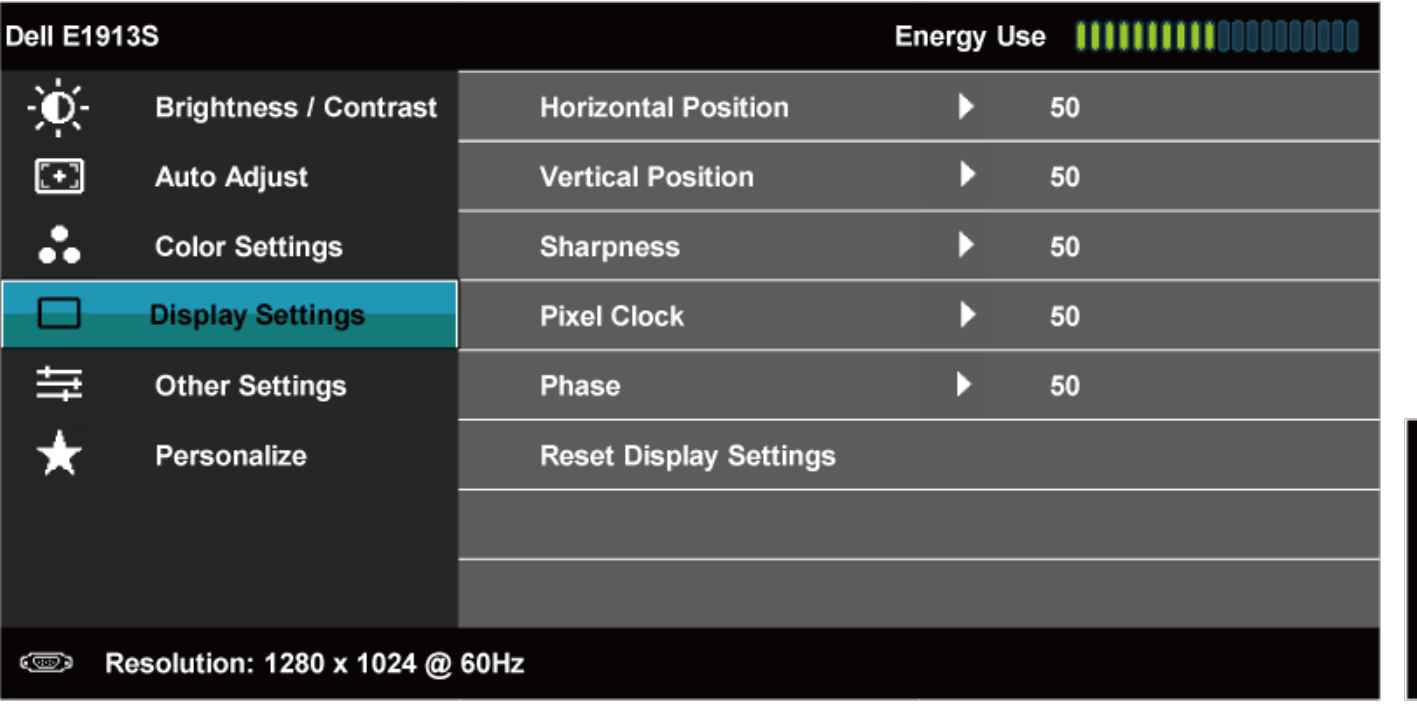

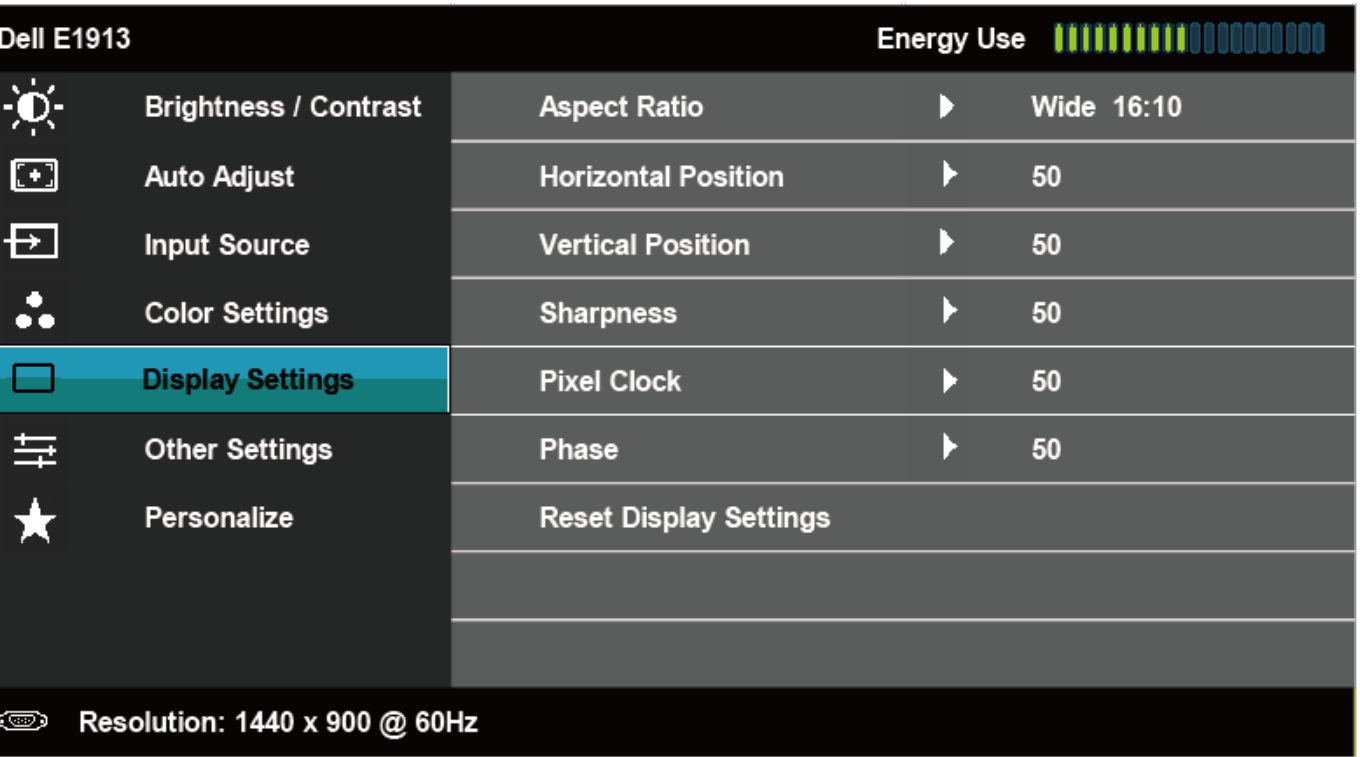

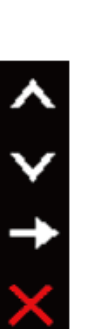

 $\lambda$ 

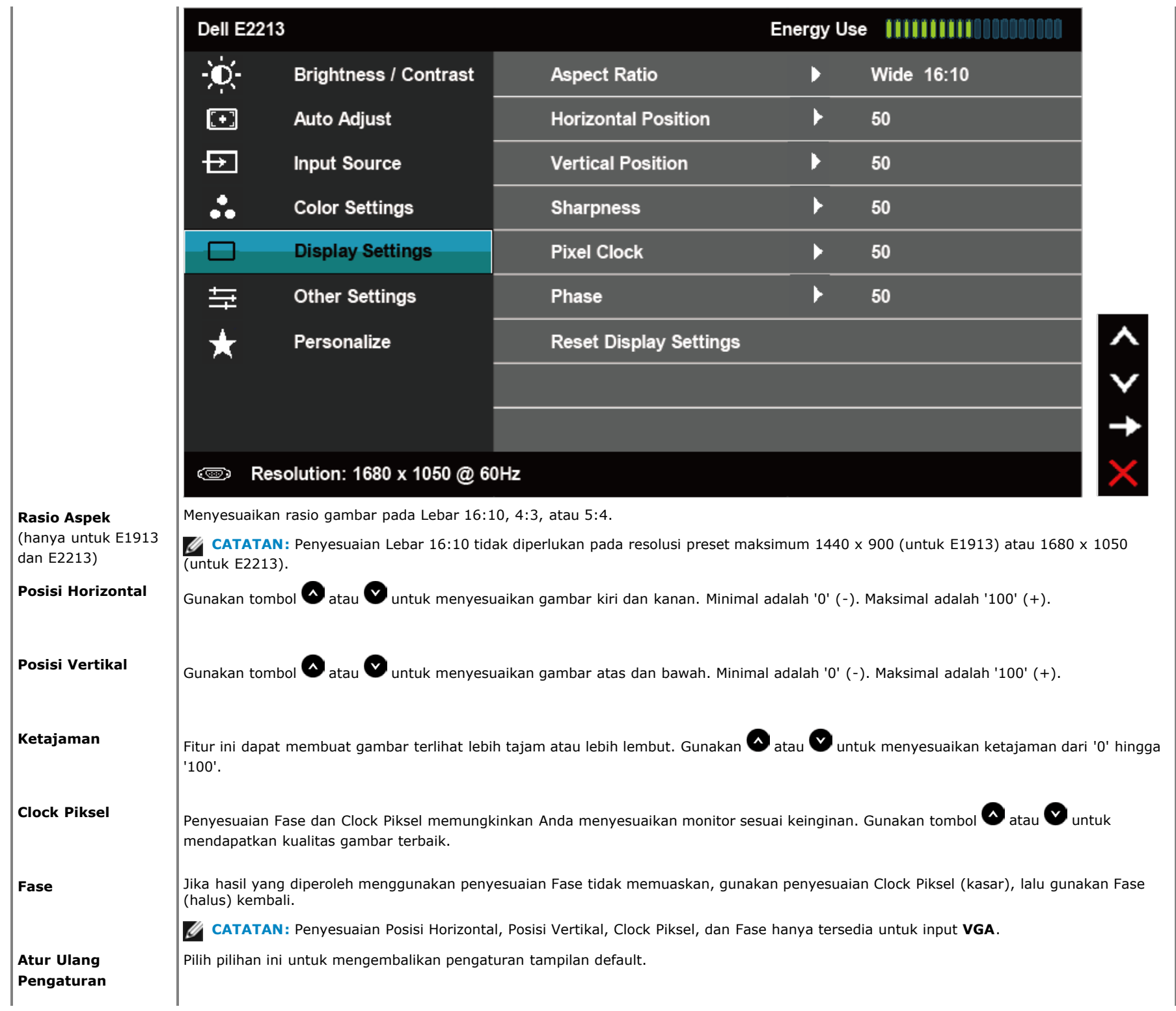

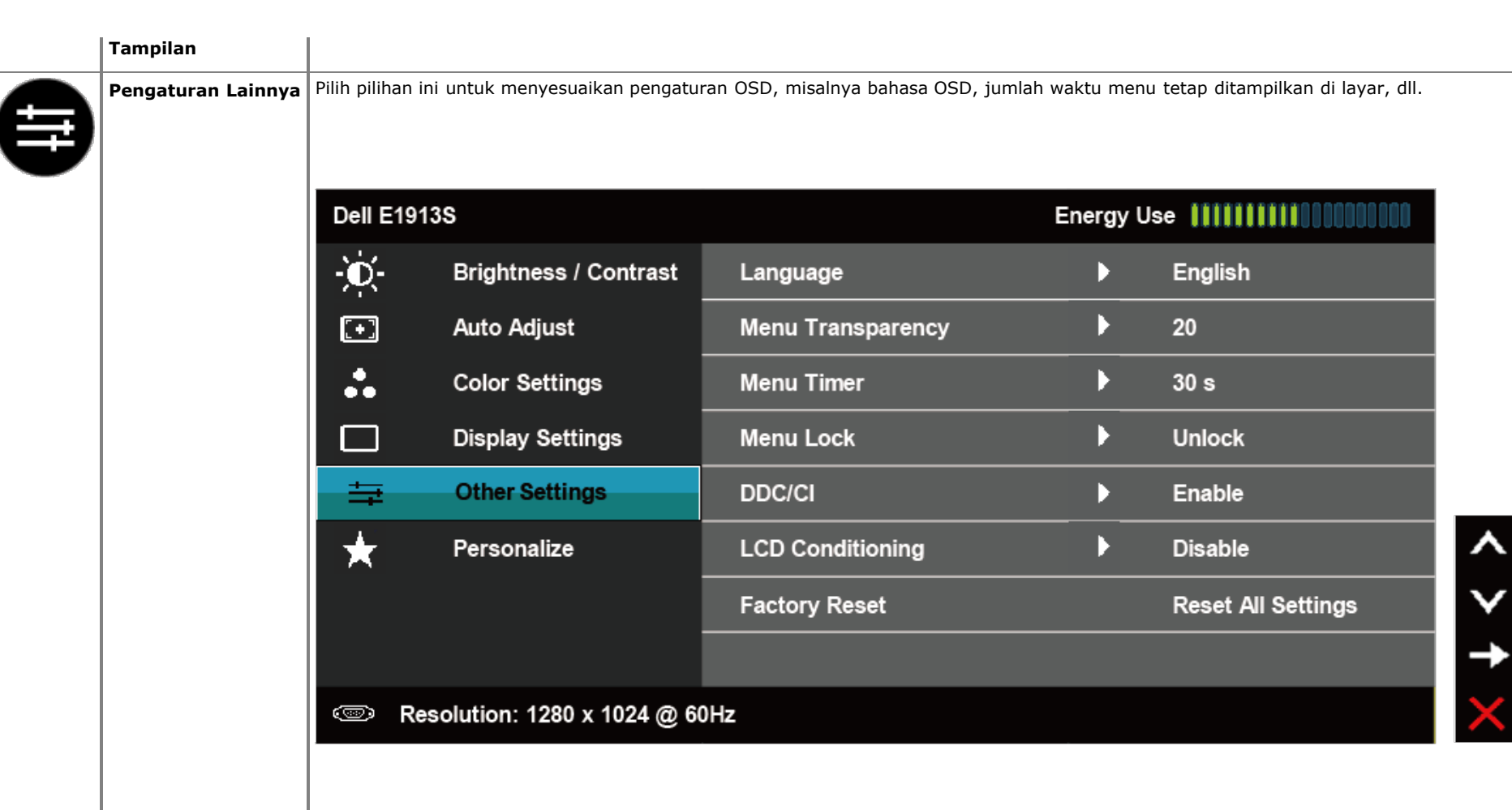

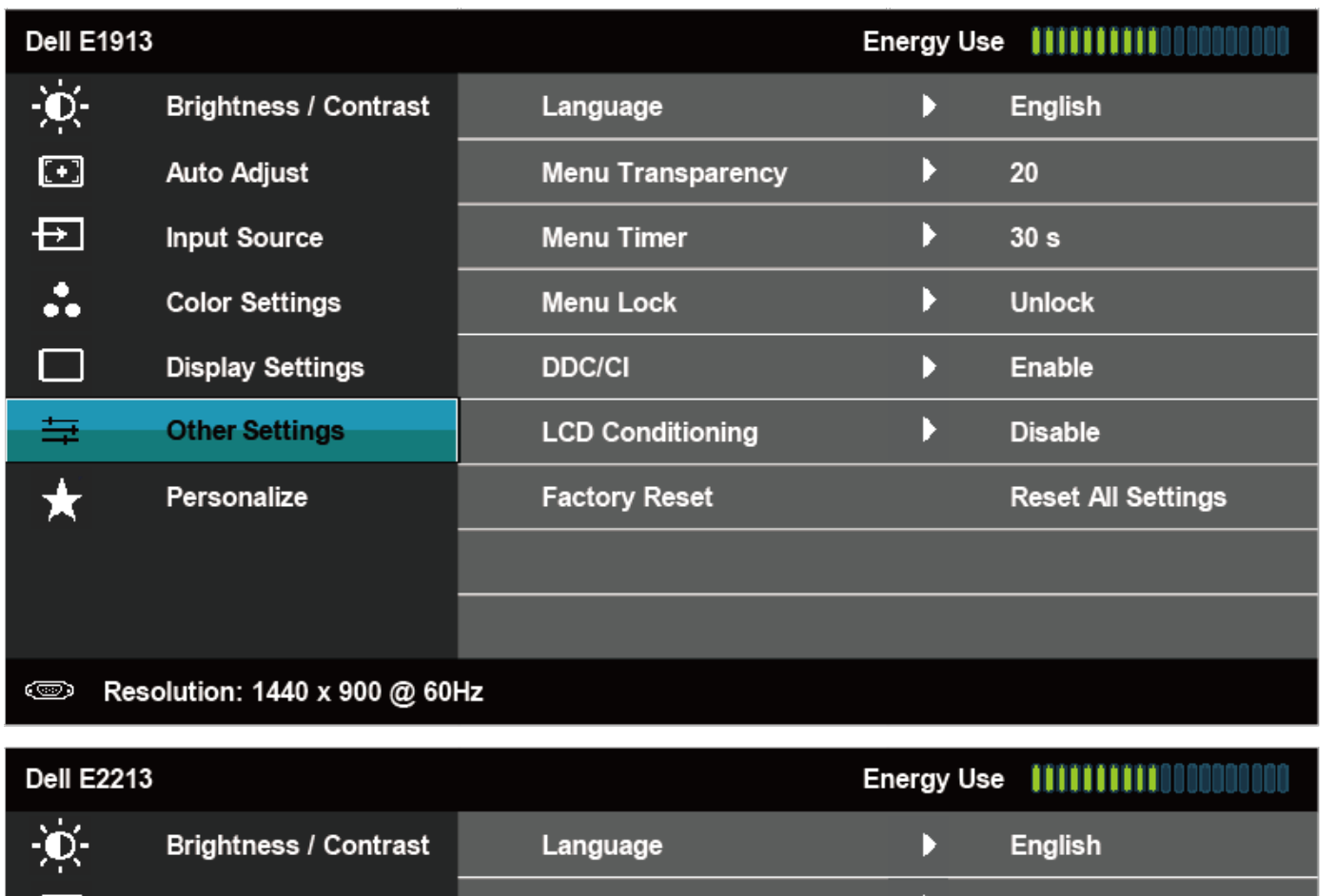

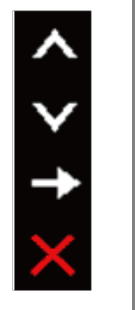

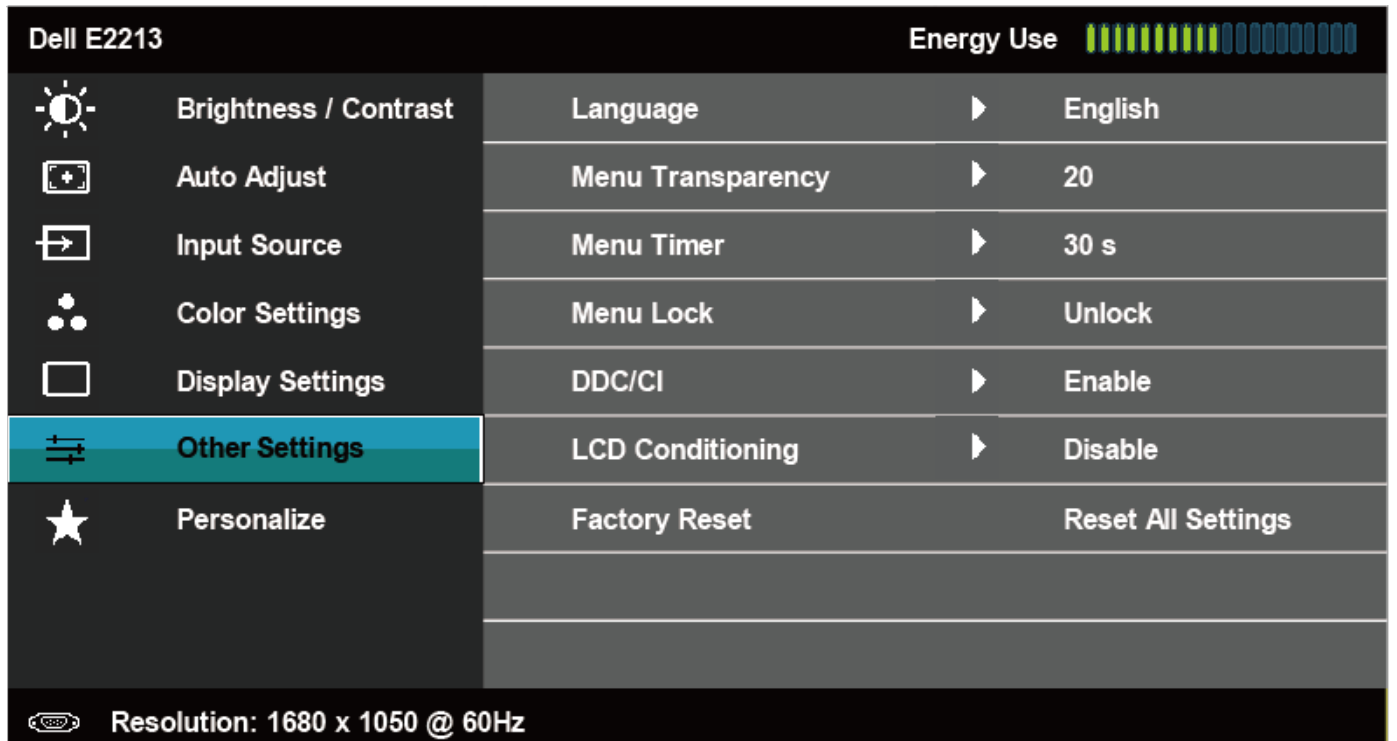

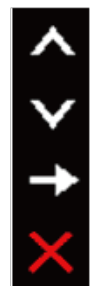

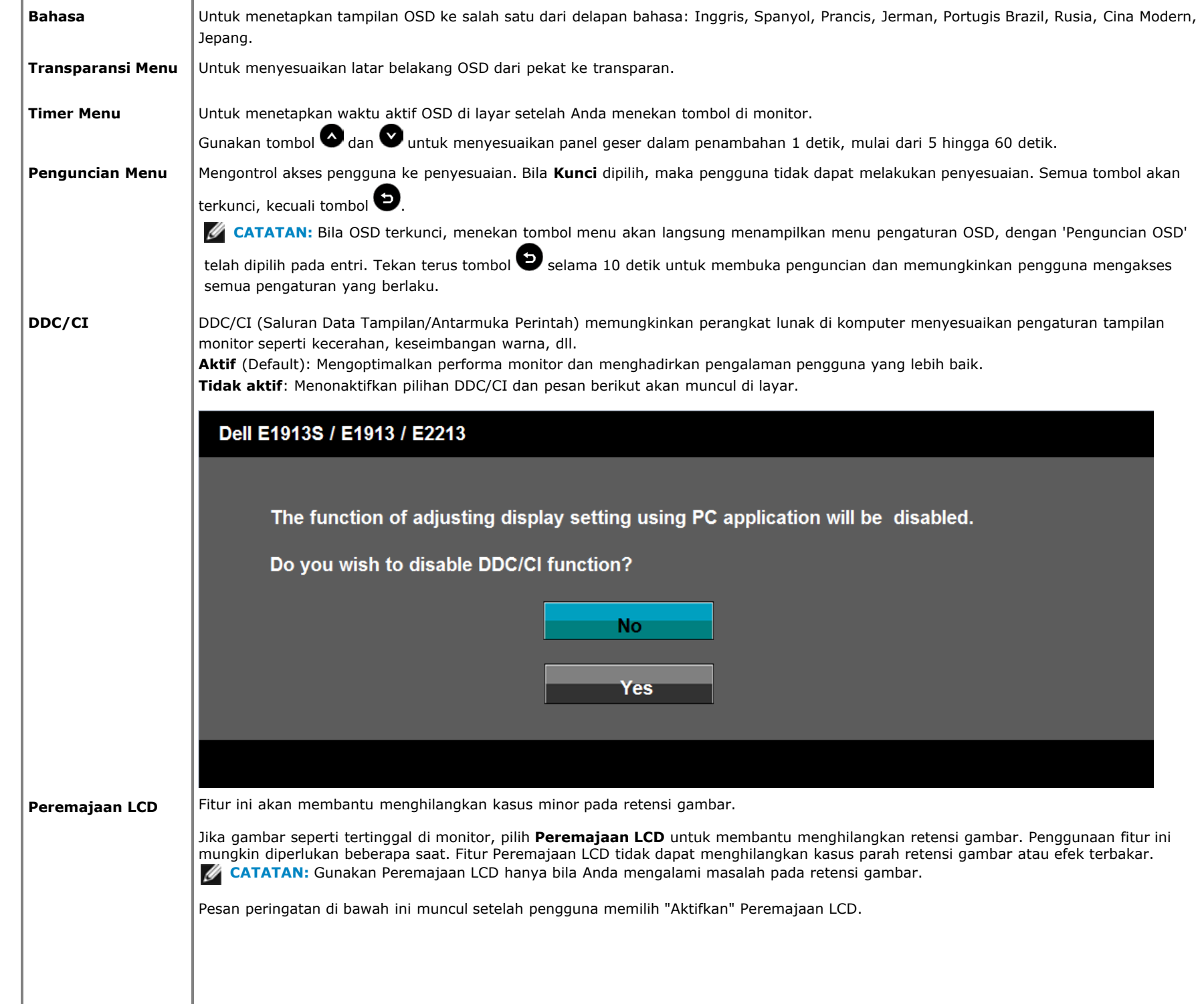

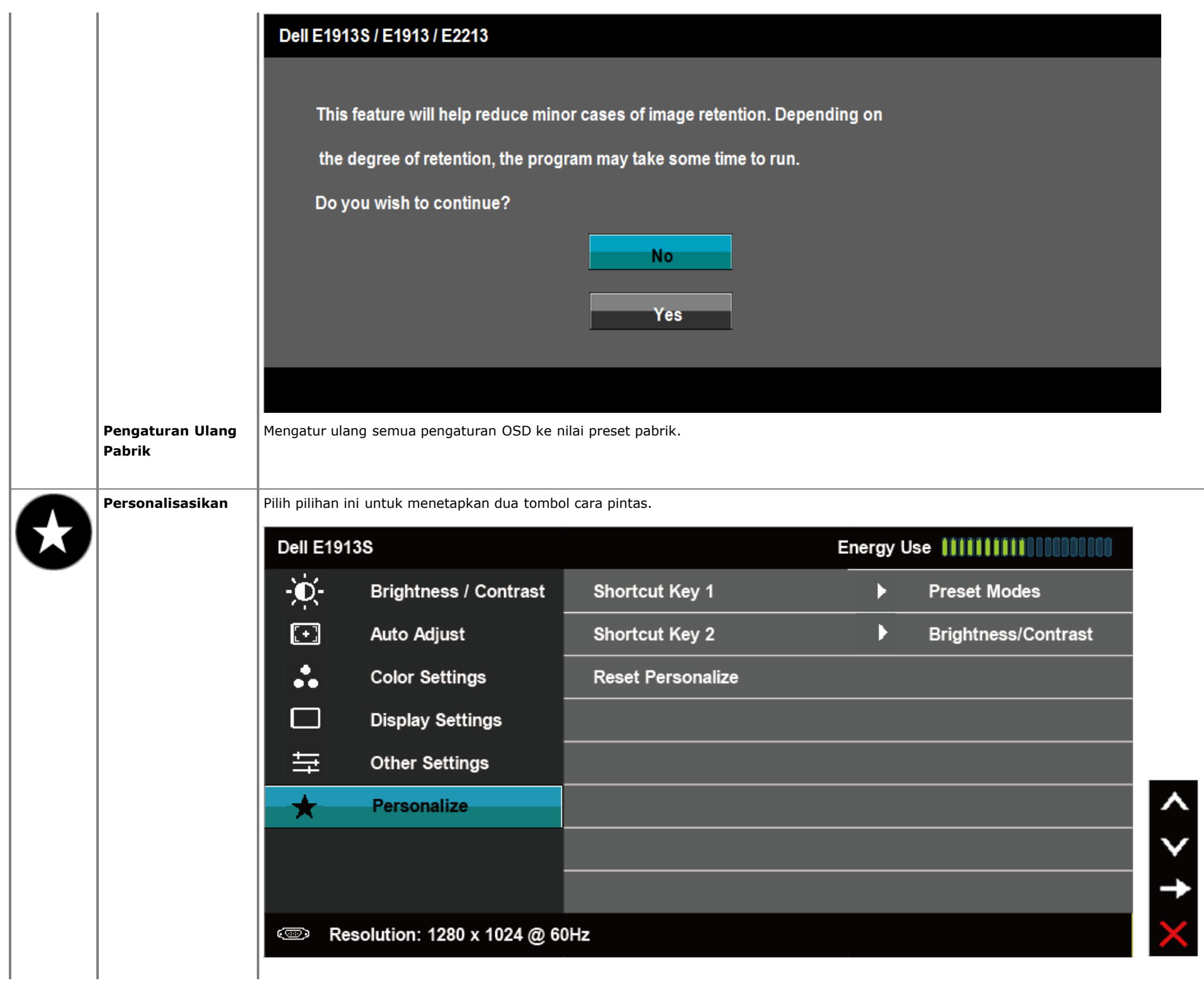

![](_page_39_Picture_7.jpeg)

**1**

**Tombol Cara Pintas** Pengguna dapat memilih dari "Mode Preset", "Kecerahan/Kontras", "Penyesuaian Otomatis", "Sumber Input" (hanya untuk E1913 dan E2213), "Rasio Aspek" (hanya untuk E1913 dan E2213), dan menetapkannya sebagai Tombol cara pintas.

![](_page_40_Picture_15.jpeg)

![](_page_41_Picture_7.jpeg)

![](_page_42_Picture_46.jpeg)

### **Pesan OSD**

L

Bila monitor tidak mendukung mode resolusi tertentu, Anda akan melihat pesan berikut: **E1913S:**

![](_page_42_Picture_47.jpeg)

### **Dell E2213**

The current input timing is not supported by the monitor display. Please

change your input timing to  $1680 \times 1050$  @ 60Hz or any other monitor

listed timing as per the monitor specifications.

#### $\circledcirc$

Ini berarti monitor tidak dapat mensinkronisasi dengan sinyal yang diterima dari komputer. Lihat [Spesifikasi Monitor](#page-6-0) untuk kisaran frekuensi horizontal dan vertikal yang dapat digunakan monitor ini. Mode yang disarankan adalah 1280 x 1024 (untuk E1913S), 1440 x 900 (untuk E1913), atau 1680 x 1050 (untuk E2213).

Anda akan melihat pesan berikut sebelum fungsi DDC/CI dinonaktifkan.

![](_page_43_Picture_7.jpeg)

Bila monitor beralih ke mode Hemat Daya, pesan berikut akan muncul di layar:

![](_page_44_Picture_17.jpeg)

Jika Anda menekan tombol selain tombol daya, maka pesan berikut akan muncul, tergantung pada input yang dipilih:

![](_page_44_Picture_18.jpeg)

#### **setelah 5 menit** dibiarkan dalam kondisi ini.

![](_page_45_Picture_67.jpeg)

Lihat [Mengatasi Masalah](#page-48-0) untuk informasi lebih lanjut.

### <span id="page-45-0"></span>**Menetapkan Resolusi Maksimum**

Untuk menetapkan Resolusi maksimum pada monitor:

Windows Vista®, Windows® 7, Windows® 8:

- 1. Solo per Windows® 8: selezionare l'icona Desktop per passare al desktop classico.
- 2. Fare clic col tasto destro del mouse sul desktop e poi fare clic su **Risoluzione schermo**.
- 3. Fare clic sull'elenco a discesa della risoluzione schermo e selezionare **1280 x 1024** (untuk E1913S), **1440 x 900** (untuk E1913), atau **1680 x 1050** (untuk E2213).
- 4. Klik **OK**.

Jika Anda tidak melihat **1280 x 1024** (untuk E1913S), **1440 x 900** (untuk E1913), atau **1680 x 1050** (untuk E2213) sebagai pilihan, maka Anda perlu meng-update driver grafis. Tergantung pada komputer, selesaikan salah satu dari prosedur berikut.

Jika Anda memiliki desktop atau PC Dell:

Kunjungi **[support.dell.com](http://support.dell.com/)**, masukkan tag servis, lalu download driver terkini untuk kartu grafis Anda.

Jika Anda menggunakan komputer non-Dell (portabel atau desktop):

- Kunjungi situs dukungan komputer Anda, lalu download driver grafis terkini.
- Kunjungi situs dukungan komputer Anda, lalu download driver grafis terkini.

### <span id="page-46-0"></span>**Menggunakan Soundbar Dell**

Soundbar Dell adalah sistem stereo dua saluran, dapat dipasang di Layar Panel Datar Dell. Soundbar dilengkapi daya hidup/mati dan kontrol volume putar untuk menyesuaikan sistem suara keseluruhan, LED untuk indikasi daya, dan dua soket headset audio.

![](_page_46_Picture_6.jpeg)

# <span id="page-46-1"></span>**Menggunakan Kemiringan**

### **Kemiringan**

Dengan unit dudukan, Anda dapat memiringkan monitor untuk mendapatkan sudut pandang yang paling nyaman.

![](_page_47_Picture_0.jpeg)

**CATATAN:** Dudukan penyangga tidak terpasang saat monitor dikirim dari pabrik.

# <span id="page-48-0"></span>**Mengatasi Masalah**

## **Monitor Dell™ E1913S/E1913/E2213**

- **[Uji Mandiri](#page-48-1)**
- 0 [Diagnosis Internal](#page-49-0)
- 0 [Masalah Umum](#page-50-0)
- ۰ [Masalah Khusus Produk](#page-52-0)
- 0 [Masalah Soundbar Dell](#page-52-1)

**PERINGATAN:** Sebelum memulai prosedur pada bab ini, ikuti [Petunjuk Keselamatan](#page-54-2).

## <span id="page-48-1"></span>**Uji Mandiri**

Monitor ini dilengkapi fitur uji mandiri yang memungkinkan Anda memeriksa apakah monitor berfungsi dengan baik. Jika monitor dan komputer telah tersambung dengan benar namun layar monitor tetap gelap, jalankan uji mandiri moitor dengan melakukan langkah-langkah berikut:

- 1. Matikan komputer dan monitor.
- 2. Lepas kabel video dari bagian belakang komputer. Untuk memastikan keberhasilan pengoperasian Uji Mandiri, lepas konektor Analog E1913S. Untuk E1913 dan E2213, lepas konektor Digital (konektor putih) dan Analog (konektor biru) dari bagian belakang komputer.
- 3. Hidupkan monitor.

Kotak dialog mengambang akan muncul di layar (dari latar belakang gelap) jika monitor tidak dapat mendeteksi sinyal video dan berfungsi dengan benar. Sewaktu dalam mode uji mandiri, LED daya tetap berwarna biru. Selain itu, tergantung pada input yang dipilih, salah satu dialog yang ditampilkan di bawah ini akan terus bergulir di layar.

![](_page_48_Picture_15.jpeg)

![](_page_49_Picture_47.jpeg)

- 4. Kotak ini akan muncul selama pengoperasian sistem normal, jika sambungan kabel video terlepas atau rusak. Monitor akan beralih ke **Mode Hemat Daya setelah 5 menit** dibiarkan dalam kondisi ini.
- 5. Matikan monitor, sambungkan kembali kabel video, lalu hidupkan komputer dan monitor.

Jik layar monitor tetap gelap setelah Anda menjalankan prosedur sebelumnya, periksa pengontrol video dan komputer, karena monitor dapat berfungsi dengan baik.

**CATATAN:** Pemeriksaan fitur uji mandiri tidak tersedia untuk mode S-Video, Komposit, dan Video komponen. Ø

## <span id="page-49-0"></span>**Diagnosis Internal**

Monitor Anda dilengkapi program diagnosis internal yang dapat membantu Anda menentukan apakah ketidaknormalan layar yang dialami adalah masalah bawaan pada monitor, atau pada komputer maupun kartu video.

**CATATAN:** Anda hanya dapat menjalankan diagnosis internal bila kabel video dilepas dan monitor dalam *mode uji mandiri*.

![](_page_50_Picture_0.jpeg)

Untuk menjalankan diagnosis internal:

- 1. Pastikan layar bersih (tidak ada partikel debu di permukaan layar).
- 2. Lepas kabel video dari bagian belakang komputer maupun monitor. Monitor akan beralih ke mode uji mandiri.
- 3. Tekan terus **Tombol 1** dan **Tombol 4** pada panel depan secara bersamaan selama 2 detik. Layar abu-abu muncul.
- 4. Periksa ketidaknormalan layar secara menyeluruh.
- 5. Tekan kembali **Tombol 4** pada panel depan. Warna layar berubah menjadi merah.
- 6. Periksa ketidaknormalan layar.
- 7. Ulangi langkah 5 dan 6 untuk memeriksa layar dalam warna hijau, biru, hitam, putih, dan layar teks.

Pengujian akan selesai bila layar putih muncul. Untuk keluar, tekan kembali **Tombol 4**.

Jika Anda tidak mendeteksi ketidaknormalan layar apapun setelah menggunakan program diagnosis internal, berarti monitor berfungsi baik. Periksa kartu video dan komputer.

## <span id="page-50-0"></span>**Masalah Umum**

Tabel berikut berisi informasi umum tentang masalah monitor yang biasa terjadi dan mungkin Anda alami beserta kemungkinan solusinya.

![](_page_50_Picture_113.jpeg)

![](_page_51_Picture_207.jpeg)

![](_page_52_Picture_224.jpeg)

## <span id="page-52-0"></span>**Masalah Khusus Produk**

![](_page_52_Picture_225.jpeg)

## <span id="page-52-1"></span>**Masalah Soundbar™ Dell**

![](_page_52_Picture_226.jpeg)

![](_page_53_Picture_150.jpeg)

# <span id="page-54-0"></span>**Lampiran**

# **Panduan Pengguna Monitor Dell™ E1913S/E1913/E2213**

- [Petunjuk Keselamatan](#page-54-2)
- [Informasi FCC \(Hanya untuk A.S.\) dan Informasi Peraturan Lainnya](#page-54-3)
- [Menghubungi Dell](#page-54-1)

# <span id="page-54-2"></span>**PERINGATAN: Petunjuk Keselamatan**

**PERINGATAN: Use of controls, adjustments, or procedures other than those specified in this documentation may result in exposure to shock, electrical hazards, and/or mechanical hazards.**

Untuk informasi tentang petunjuk keselamatan, lihat *Panduan Informasi Produk*.

## <span id="page-54-3"></span>**Informasi FCC (Hanya untuk A.S.) dan Informasi Peraturan Lainnya**

Untuk informasi tentang FCC dan informasi peraturan lainnya, kunjungi situs Web kepatuhan hukum yang terdapat di www.dell.com\regulatory compliance.

**Perangkat ini memenuhi Peraturan FCC Bab 15. Pengoperasian akan memenuhi dua kondisi berikut**:

- (1) perangkat ini tidak dapat menimbulkan interferensi berbahaya
- (2) perangkat ini akan menerima interferensi yang ditangkap, termasuk interferensi yang dapat mengakibatkan pengoperasian yang tidak diinginkan

## <span id="page-54-1"></span>**Menghubungi Dell**

**Bagi pelanggan di Amerika Serikat, hubungi 800-WWW-DELL (800-999-3355).**

![](_page_54_Picture_16.jpeg)

**CATATAN:** Jika Anda tidak memiliki sambungan Internet aktif, informasi kontak dapat ditemukan pada faktur pembelian, slip kemasan, tagihan, atau katalog produk Dell.

**Dell menyediakan beberapa pilihan dukungan dan layanan berbasis online dan telepon. Ketersediaan dapat berbeda menurut negara dan produk, dan sejumlah layanan mungkin tidak tersedia di wilayah Anda. Untuk menghubungi Dell tentang masalah penjualan, dukungan teknis, atau layanan pelanggan:**

1. Kunjungi **[support.dell.com](http://support.dell.com/)**.

- 2. Verifikasikan negara atau wilayah Anda dalam menu drop-down **Pilih Negara/Wilayah A** di bagian bawah halaman.
- 3. Klik **Hubungi Kami** di sisi kiri halaman.
- 4. Pilih link layanan atau dukungan yang sesuai dengan kebutuhan Anda.
- 5. Pilih metode untuk menghubungi Dell yang nyaman bagi Anda.

# <span id="page-56-0"></span>**Mengkonfigurasi Monitor**

## **Monitor Dell™ E1913S/E1913/E2213**

## **Menetapkan resolusi tampilan ke 1280 x 1024 (untuk E1913S), 1440 x 900 (untuk E1913), atau 1680 x 1050 (untuk E2213) (Maksimum)**

Untuk mendapatkan performa tampilan yang optimal sewaktu menggunakan sistem operasi Microsoft Windows, tetapkan resolusi tampilan ke **1280 x 1024** (untuk E1913S), **1440 x 900** (untuk E1913), atau **1680 x 1050** (untuk E2213) piksel dengan melakukan langkah-langkah berikut:

Di Windows Vista®, Windows® 7, Windows® 8:

1. Hanya untuk Windows® 8, pilih tile Desktop untuk beralih ke desktop klasik.

2. Klik kanan desktop, lalu klik **Resolusi Layar**.

3. Klik daftar Dropdown pada Resolusi layar, lalu pilih**1280 x 1024** (untuk E1913S), **1440 x 900** (untuk E1913), atau **1680 x 1050** (untuk E2213)**.**

#### 4. Klik **OK**.

Jika Anda tidak melihat **1280 x 1024** (untuk E1913S), **1440 x 900** (untuk E1913), atau **1680 x 1050** (untuk E2213) sebagai pilihan, maka Anda perlu meng-update driver grafis. Pilih skenario di bawah ini yang paling sesuai dengan sistem komputer yang Anda gunakan, lalu ikuti

**1: [Jika Anda memiliki desktop Dell™ atau PC Dell™ dengan akses ke Internet.](#page-57-0)**

**2: [Jika Anda memiliki desktop, PC, atau kartu grafis non-Dell™.](#page-58-0)**

# <span id="page-57-0"></span>**Mengkonfigurasi Monitor**

## **Monitor Dell™ E1913S/E1913/E2213**

## **Jika Anda memiliki desktop Dell™ atau PC Dell™ dengan akses Internet**

1. Kunjungi **[http://support.dell.com](http://support.dell.com/)**, masukkan tag servis, lalu download driver terkini untuk kartu grafis Anda.

2. Setelah menginstal driver untuk kartu grafis, coba tetapkan kembali resolusi ke **1280 x 1024** (untuk E1913S), **1440 x 900** (untuk E1913), atau **1680 x 1050** (untuk E2213).

**CATATAN:** Jika Anda tidak dapat menetapkan resolusi ke **1280 x 1024** (untuk E1913S), **1440 x 900** (untuk E1913), atau **1680 x 1050** (untuk E2213), hubungi Dell™ untuk mengetahui adapter grafis yang mendukung resolusi tersebut.

# <span id="page-58-0"></span>**Mengkonfigurasi Monitor**

## **Monitor Dell™ E1913S/E1913/E2213**

## **Jika Anda memiliki desktop™, PC, atau kartu grafis yang bukan Dell**

Di Windows Vista®, Windows® 7, Windows® 8:

1. Hanya untuk Windows® 8, pilih tile Desktop untuk beralih ke desktop klasik.

- 2. Klik kanan desktop, lalu klik **Personalization** (Personalisasi).
- 3. Klik **Change Display Settings** (Ubah Pengaturan Tampilan).
- 4. Klik **Advanced Settings** (Pengaturan Lanjutan).
- 5. Kenali produsen pengontrol grafis dari keterangan di bagian atas jendela (misalnya, NVIDIA, ATI, Intel, dll.).
- 6. Kunjungi situs Web produsen kartu grafis untuk mengetahui driver terbaru (misalnya, [http://www.ATI.com](http://www.ati.com/) atau [http://www.NVIDIA.com\)](http://www.nvidia.com/).

7. Setelah menginstal driver untuk Adapter Grafis, coba tetapkan kembali resolusi ke **1280 x 1024** (untuk E1913S), **1440 x 900** (untuk E1913), atau **1680 x 1050** (untuk E2213).

**CATATAN:** Jika Anda tidak dapat menetapkan resolusi ke **1280 x 1024** (untuk E1913S), **1440 x 900** (untuk E1913), atau **1680 x 1050** (untuk E2213), hubungi produsen komputer Anda atau pertimbangkan untuk membeli adapter grafis yang akan mendukung resolusi video **1280 x 1024** (untuk E1913S), **1440 x 900** (untuk E1913), atau **1680 x 1050** (untuk E2213).